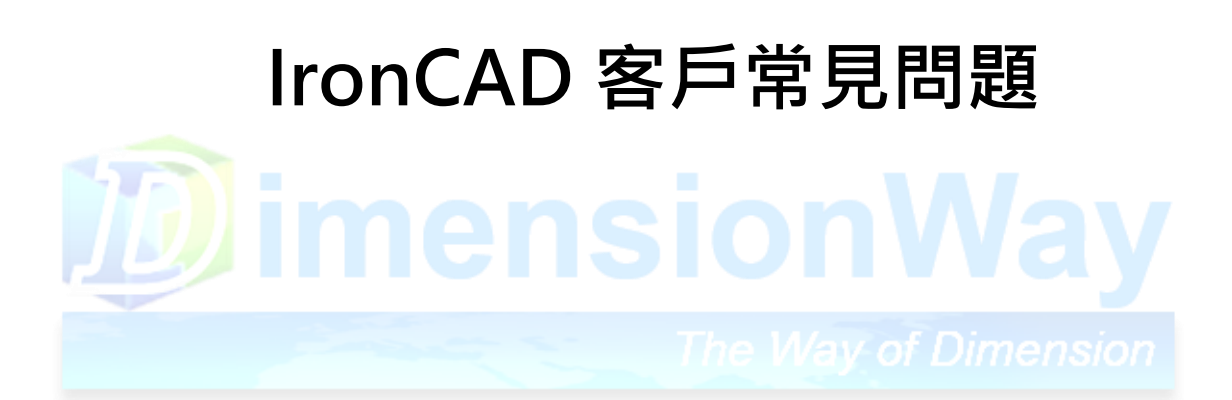

**迪威科技製作**

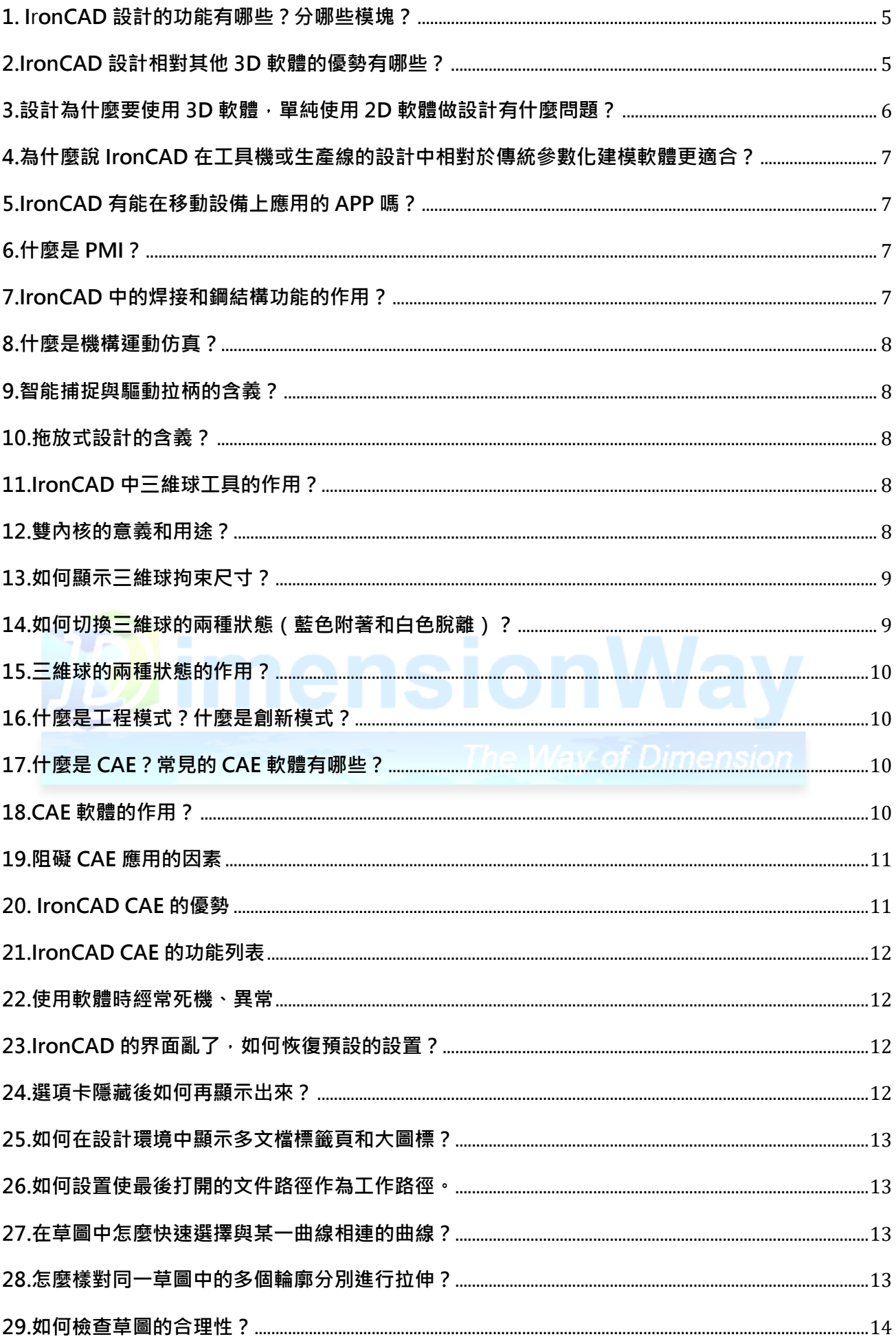

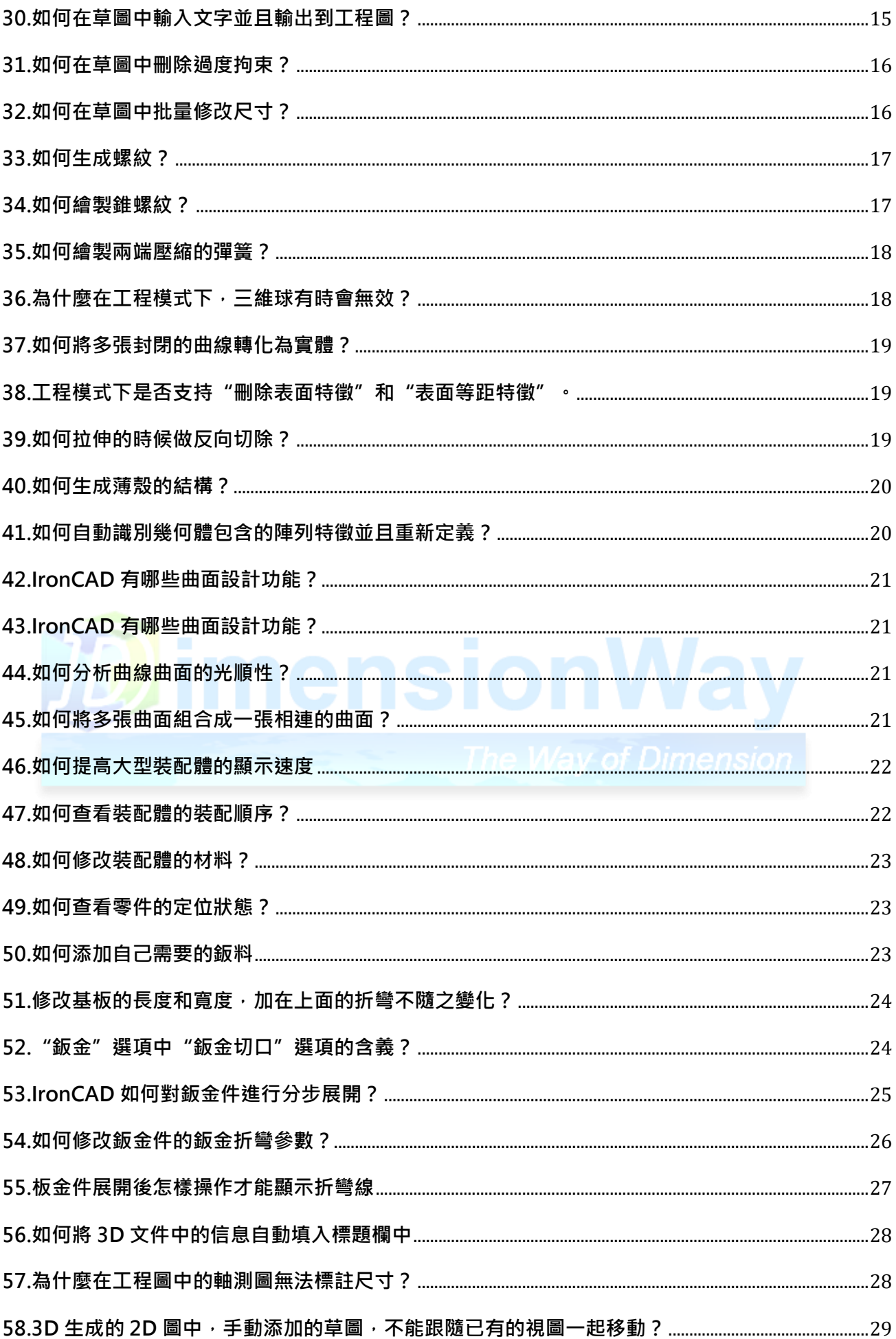

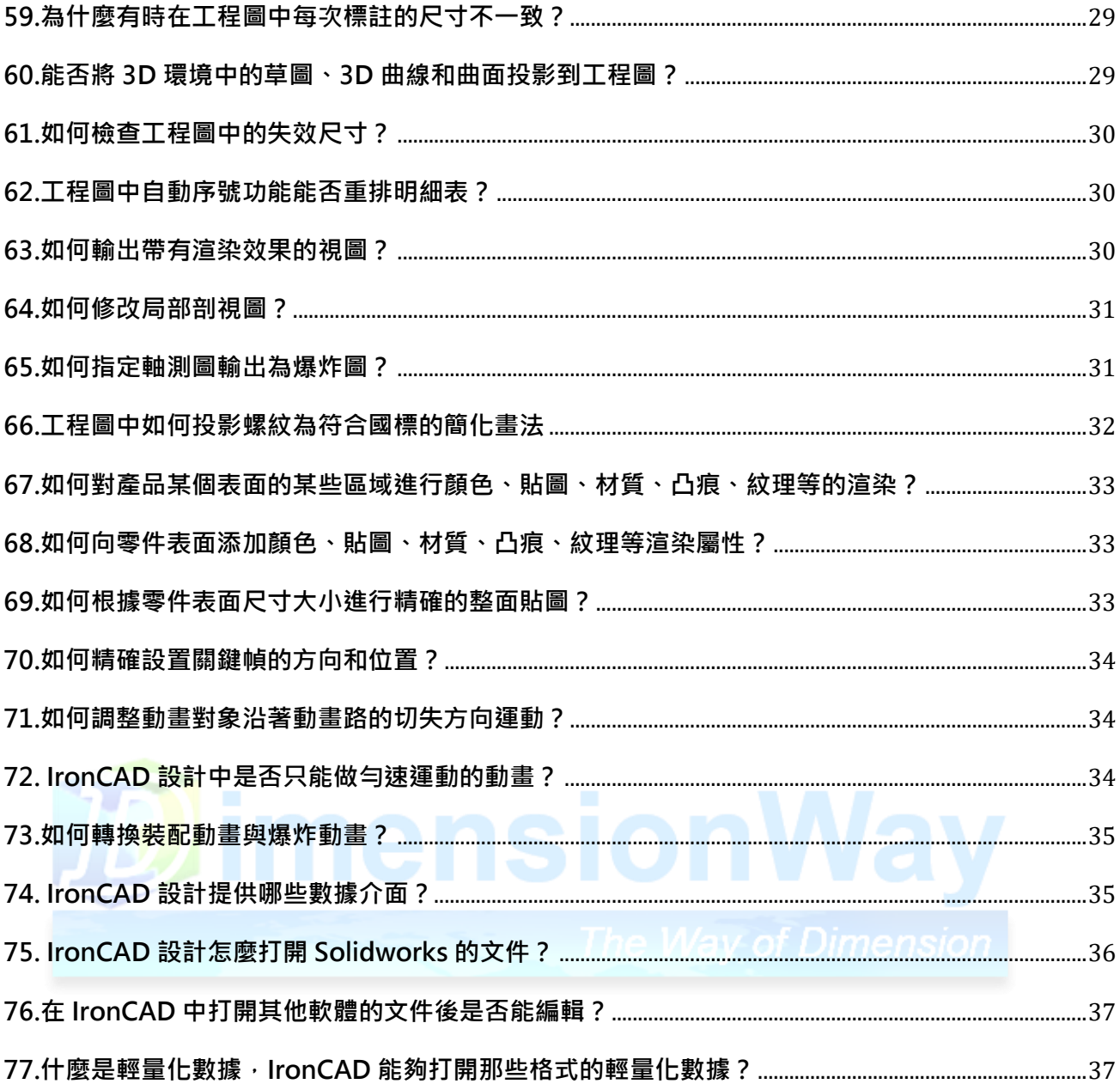

#### <span id="page-4-0"></span>**1. I**r**onCAD設計的功能有哪些?分哪些模塊?**

IronCAD設計的基本功能模塊有:

- ❖零件設計
- ❖裝配設計
- ❖鈑金設計
- ❖工程圖
- ❖標註件庫
- ❖鋼結構和焊接
- ❖PMI
- ❖動畫、渲染
- ❖機構仿真
- ❖數據介面
- ❖CAE(需單獨購買)

#### <span id="page-4-1"></span>**2.IronCAD設計相對其他 3D軟體的優勢有哪些?**

◆無縫結合2D工程圖,繪製工程圖專業、快速

IronCAD與2D工程圖完全無縫結合, 在IronCAD中完成3D造型後可在2D工程圖中直接生 成工程圖,保存的格式仍為EXB,並與3D模型關聯,可自動生成尺寸和明細表,不需要重複工 作,同時還可以和以前的數據互相使用,不需要轉為中間格式,為設計人員節省了大量的時間 和減少了重複性的勞動。

◆提供工程模式與創新模式兩種建模方式, 3D造型速度快, 效率高

IronCAD設計軟體在做3D設計時,不僅包含了傳統IronCAD特徵造型、參數化造型方式 (如通過先畫2D圖形 (草圖),再通過拉伸、旋轉、疊層拉伸、掃出等功能做3D造型),同時 包含了創新設計造型方式,採用國際最新6項專利技術,可以實現3D到3D直接設計,設計速度 是傳統設計軟體2倍以上。

◆使用三維球、智慧拉柄等工具進行模型修改直觀方便,速度快

IronCAD設計軟體採用了六項專利技術,可以直接在3D狀態下對所作的3D實體進行直接修 改,通過三維球、拉柄拖動、拖放式操作、立即功能表等方式可以非常直觀、快速實現修改。 這種特點對改型設計很實用。

❖提供了強大的目錄式圖庫功能,大量減少重複性作業

 IronCAD設計軟體提供了強大的目錄式圖庫功能,在設計造型過程中,只要具備相似的 特徵、 草圖、零件、部件等,全部都可以直接拖放到目錄式圖庫中,下一次遇到類似的零件 或者不同規格的產品改型設計,直接可以從目錄式圖庫拖放到設計環境修改即可快速設計新 產品,從而大量減少重複性作業。

❖智能裝配

三種裝配方式,速度至少是比傳統IronCAD快2倍以上 IronCAD設計除了拘束裝配功能 外,還可以運用三維球、無拘束智能裝配方式,快速提高了裝配速度。

❖產品模擬動畫逼真,渲染效果好

IronCAD設計軟體能完成的動畫生成複雜的產品、零部件模擬運行動畫,達到照片級渲染效 果, 渲染時對電腦配置要求比較低。

❖易學易用,非常容易普及

全中文環境,不需要記很多命令,所見即所得的操作方式,一般由工程背景的設計人員1週 就可以學會,非常有利於普及,即使年齡比較大的老工程師(經驗比較豐富),也可以很快學

會。 on,

#### <span id="page-5-0"></span>**3.設計為什麼要使用3D軟體,單純使用2D軟體做設計有什麼問題?**

◆不直觀,難以發現設計錯誤,造成設計更改工作量大,甚至把有問題的圖紙帶到生產中去:

 企業目前用的2D CAD設計,它可以幫助設計人員把圖紙畫得規範、漂亮,提高繪圖效 率的同時也便於圖紙以後的修改及管理,在"甩掉圖板"的初級階段功不可沒。但2D CAD系 統與傳統的手工繪圖一樣不直觀,對減少產品設計錯誤、設計更改和返工現象並無重大影 響,對企業最需要的設計質量並沒有多大的提高。

**◆**產品設計成功率一次性成功率不容易得到保證 ·

很難用2D CAD圖紙夫進行3D空間機構運動和進行產品裝配干涉檢查等工作,借助雷腦 完成產品設計與製造的相關分析 ,如結構性分析、可裝配性分析、干涉檢驗、物性計算等等,以 保證製造實施可行性,增加了產品開發風險,降低了產品設計成功率。很多時候是等產品做出來 了,對產品進行試裝配時才發現干涉或設計不合理等現象。在設計早期不 能全面考慮外協單 位加工或製造部門的要求,從而使產品設計存在很多缺陷,造成設計修改工作量大,開發週 期長成本高。

❖用2D設計軟體,修改不方便:

用2D設計軟體更改時,需要做幾個視圖修改,容易發生漏改象。 ❖交流不方便:

 2D CAD設計很不直觀,承接訂單或招投標時與客戶交流、設計人員與領導方案交流、設 計人員之間交流,設計人員與製造部門、外協單位、公司領導、車間工人的交流或者溝通, 經常會花費許多時間,有時會有產生理解錯誤,產生不必要的損失。

- ❖說明書的示意圖用2D不直觀。
- ❖與上、下游企業的數據交換問題
- ❖模擬、分析的需求

# <span id="page-6-0"></span>**4.為什麼說IronCAD在工具機或生產線的設計中相對於傳統參數化建模軟體 更適合?**

在工具機或生產線的生產企業,整機產品中的非標零件多,而且每個零件相對簡單不復 雜。對於這樣的零件來說用從2D草圖到3D的方法比直接拖放搭積木式的方法更慢。而且對於工 具機來說有許多相似或相同的零件,對於整機裝配的過程來說,傳統的方法是從不同的地方調 入零件進行裝配,而在3D解決方案中,所有的零件可以放在產品庫中,可以進行拖放式的裝 配,並能相似的零件進行參數化設計。綜上所述,在工具機或生產線設計企業,傳統參數化設 計軟體的<mark>設計</mark>效率比3D解決方案要慢。

#### <span id="page-6-1"></span>**5.IronCAD有能在移動設備上應用的APP嗎?**

IronCAD提供線上簡易瀏覽及修改3D CAD能在手機或平板上運行,讓工業產品和企業的展示宣 傳更簡單、更直接,支持企業網站和應用結合等。

#### <span id="page-6-2"></span>**6.什麼是PMI?**

 PMI是產品和製造信息的簡稱。PMI在IronCAD中主要用於將產品部件設計的信息正確傳遞到產 品製造中,PMI傳遞的信息包括尺寸、文字註釋、型位公差、 表面粗糙度及焊接符號等。通過 PMI可 以使設計人員直接在3D模型上標註製造需要的全部信息,將原來設計與製造部門基於 2D圖紙的溝通 方式提升到全3D的方式。

#### <span id="page-6-3"></span>**7.IronCAD中的焊接和鋼結構功能的作用?**

焊接功能可以讓設計人員通過草圖來定義鋼結構件的基本框架,然後通過草圖快速生產鋼結構

件的3D模型,並可以通過裁剪功能處理結構件的端部形狀;可以在3D模型上添加焊接符號;在工程 圖中可以投影對應的焊接工程圖並自動生成焊接清單。

#### <span id="page-7-0"></span>**8.什麼是機構運動仿真?**

機構運動仿真就是藉助3D綜合性軟體建立起來的機構運動模型,就跟現實中的機構運動一樣; 借助機構運動仿真可以便捷的分析和驗證你的設計是否合理和分析進行優化。IronCAD支持零/部件 的裝配間隙檢查、干涉檢查、物理屬性計算,裝配的動態仿真檢查與機構運動狀態的動態仿真檢查, 使設計者能夠在電腦中發現設計中的問題,減少用戶多次樣品測試,降低研發成本。

#### <span id="page-7-1"></span>**9.智能捕捉與驅動拉柄的含義?**

智能捕捉是一個動態的3D拘束算法工具,它為圖形方式下的特徵和草圖拖動提供精確定位和對 齊功能。操作者只需同時按下TAB就可實現捕捉棱邊、面、頂點、孔和中心點等。螢幕上的可見驅 動拉柄可實現對特徵尺寸、輪廓形狀和獨立表面位置的動態、直觀操作,並可以動態修改尺寸或通 過鼠標右鍵輸入尺寸的精確值。

#### <span id="page-7-2"></span>**10.拖放式設計的含義?**

用戶能夠來回用鼠標拖放標準件和自定義的設計元素,這些設計元素包括3D特徵、零件、裝配 件、 自定義工具、輪廓、顏色、紋理、動畫等等。用戶可將各種智能草圖、標準件、供貨商提供的 標準模型、 表面光潔度、動畫等自定義為設計元素。

#### <span id="page-7-3"></span>**11.IronCAD中三維球工具的作用?**

三維球能為各種3D對象的平移、旋轉、鏡像、複製、陣列或各種複雜3D變換提供了靈活、精確 定向、定位方法。結合幾何智能捕捉工具可實現對3D對象的靈活操作。三維球結合了靈活強大的定 向、定位功能,以及各種變換及捕捉功能,因此三維球被用戶稱之為"萬能球",也是IronCAD最 突出的特點; 注意:IronCAD一半以上的操作是通過三維球實現的。

#### <span id="page-7-4"></span>**12.雙內核的意義和用途?**

Parasolid是由 Unigraphics Solutions Inc 在英國劍橋開發的, 用於Unigraphic和Solid Eage產 品中。Parasolid是一個嚴格的邊界表示的實體建模模塊, 它支持實體建模, 通用的單元建模和集 成的自由形狀曲面/片體建模。UG和、Solid Eage使用的都是Parasolid內核

ACIS是由美國Spatial Technology公司推出的, Spatial Technology公司成立於 1986年年, 並於 1 990年年首次推出ACIS。ACIS最早的開發人員來自美國Three Space公司,而Three Space公司的的 創辦人來自於Shape Data公司,因此ACIS必然繼承了Romulus的核心技術。Inventor使用ACIS內 核。兩種內核各有優勢,IronCAD採用了Parasolid和ACIS兩種內核,設計過程中可以根據不同設計 需要,切換不同內核或進行雙內核協同運算,以達到最佳造型效果。

#### <span id="page-8-0"></span>**13.如何顯示三維球拘束尺寸?**

當拖動三維球拘束尺寸沒有顯示時,解決的方法:在三維球內部的空白處,右擊鼠標,在彈出 式功能表上將"顯示拘束尺寸"處打勾。

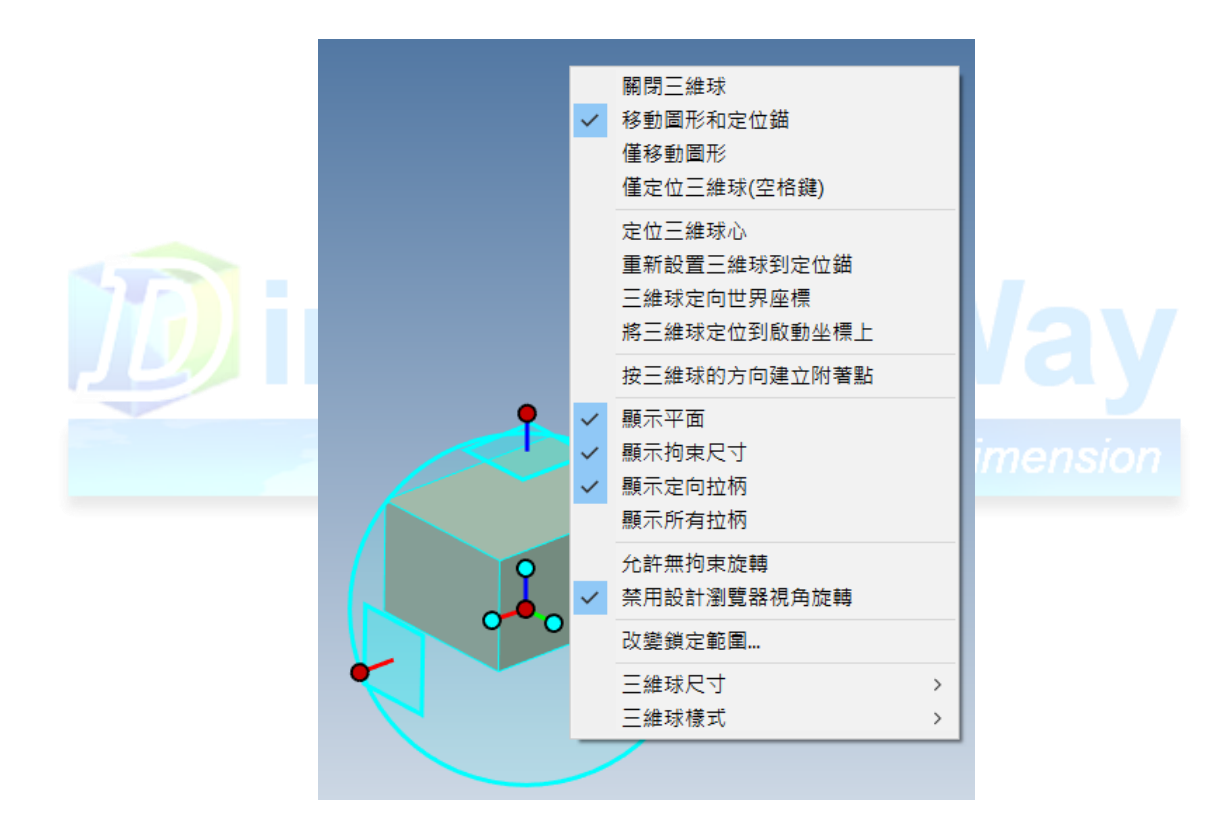

#### <span id="page-8-1"></span>**14.如何切換三維球的兩種狀態(藍色附著和白色脫離)?**

方法一:按空格鍵切換三維球的兩種狀態

方法二:右鍵點擊三維球選擇"僅定位三維球 (空格鍵)",如下圖所示

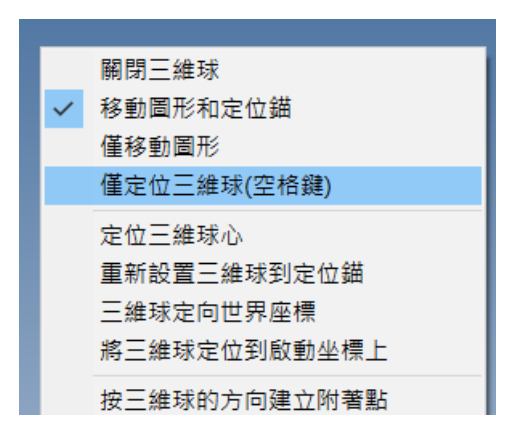

#### <span id="page-9-0"></span>**15.三維球的兩種狀態的作用?**

藍色附著狀態表示對三維球所附著的3D對象進行操作,包括對象平移、旋轉、鏡像、複製、陣 列並為各種複雜3D變換提供了靈活、精確定向、定位方法。

<span id="page-9-1"></span>白色脫離狀態表示僅對三維球本身操作,重新設定三維球在對象上的位置和方向。

#### **16.什麼是工程模式?什麼是創新模式?**

工程模式的本質實際就是基於特徵的全參數化設計,在設計過程中可以通過變更參數的方法來方 便的修改設計意圖;通過關係來確保在更改參數的過程中,設計模型能滿足基本的形狀要求。創新模 式是相對於與工程模式而言的,就是不管你是有特徵還是無特徵,都可以直接進行後續模型的創建, 不管是修改還是增加幾何,無需在意模型的建立過程。這樣就使得我們可以在一個自由的3D設計環 境下工作,比以往任何時候更快的速度進行模型的創建和編輯。

#### <span id="page-9-2"></span>**17.什麼是CAE?常見的CAE軟體有哪些?**

CAE(Computer Aided Engineering)是用計算機輔助求解複雜工程和產品結構強度、剛度、 屈曲穩定性、動力響應、熱傳導、3D多體接觸、彈塑性等力學性能的分析計算以及結構性能的優化 設計等問題的一種近似數值分析方法。CAE系統的核心思想是結構的離散化,就是將實際結構離散 為有限數目的規則單元組合體,實際結構的物理性能可以通過對離散體進行分析,得出滿足工程精 度的近似結果來替代對實際結構的分析。

常見的CAE軟體有 ABAQUS、ANSYS、MSC.PATRAN&MSC.NASTRAN、Moldflow、AutoForm 等。

#### <span id="page-9-3"></span>**18.CAE軟體的作用?**

◆增加設計功能,借助計算機分析計算,確保產品設計的合理性,減少設計成本;

❖CAE分析起到的"虛擬樣品"作用在很大程度上替代了傳統設計中資源消耗極大的"物理樣品驗 證設計"過程,虛擬樣品能預測產品在整個生命週期內的可靠性;

◆採用優化設計,找出產品設計最佳方案,降低材料的消耗或成本**;** 

◆在產品製造或工程施工前預先發現潛在的問題;

**◆**模擬各種試驗方案,減少試驗時間和經費;

<span id="page-10-0"></span>❖進行機械事故分析,查找事故原因。

#### **19.阻礙CAE應用的因素**

◆市場上現有CAE工具專業性過強。用戶若沒有充分的CAE背景知識,將很難使用現存CAE工具,即 使能使用也難以達到理想的準確度。

◆現有CAE工具難以學習。這些軟體界面不友好,分析設置複雜,學習困難。用戶使用前需閱讀大量 用戶手冊、教程或進行專業培訓。

◆現有CAE軟體功能弱,無法求解實際問題。現存工具僅能間接耦合物理場,無法準確求解涉及多 個物理性耦合的非線性問題。

◆現有CAE產品給企業帶來的成本過高。軟體昂貴,軟體所需硬件也很昂貴,此外還需企業高薪聘請 專業CAE工程師。

# <span id="page-10-1"></span>**20. IronCAD CAE的優勢**

◆Sefea (應變富集有限元分析,富應變有限元分析)技術:獨有的全新CAE技術,提高分析精度和 可靠性, 同時降低了計算成本和用戶使用 CAE的門檻;

◆ 直接耦合應力、熱、流體、電磁等多物理性: 勝任各種非線性問題;

◆軟體安裝、操作輕鬆簡便,易學好用: 界面直觀, 提供完整在線幫助文檔, 能根據用戶所需提供直 接快捷的幫助。

❖基於最小二乘有限元素法的流力、電磁分析技術:分析更加準確。

◆強多線程能力,低硬件要求:可在筆記本、電腦或工作站上輕鬆運行。計算程序已通過 128個中央 處理器的核心測試,可達75%效率。

# <span id="page-11-0"></span>**21.IronCAD CAE的功能列表**

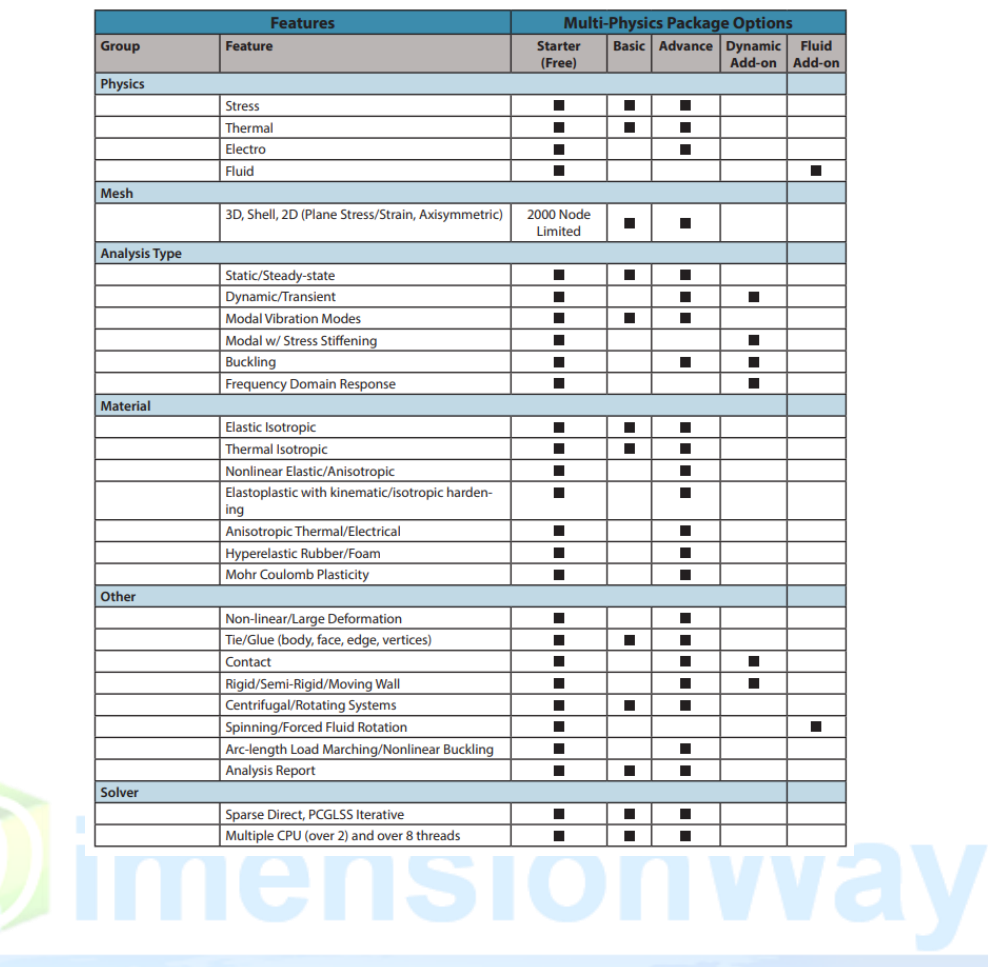

# <span id="page-11-1"></span>**22.使用軟體時經常死機、異常**

原因:顯卡兼容性的問題

處理方法:

- ❖更新顯卡驅動到最新的版本
- ❖更改渲染模式到"Open GL"模式

# <span id="page-11-2"></span>23.IronCAD的界面亂了,如何恢復預設的設置?

可以通過刪除IronCAD的配置文件來恢復預設的設置,具體的文件目錄如下: Windows系統:C:\Users\登錄用戶名\AppData\Roaming\IronCAD

## <span id="page-11-3"></span>**24.選項卡隱藏後如何再顯示出來?**

可以使用快捷鍵 Ctrl+Shift+r恢復選項卡的顯示

#### <span id="page-12-0"></span>**25.如何在設計環境中顯示多文檔標籤頁和大圖標?**

可以在功能去的空白處單擊右鍵,選擇"用戶自定義工具列/功能表/鍵盤按鍵",彈出如下的 對話框, 在"自定義"選項卡中選擇"Option", 可以選擇"大圖標"來調整圖 標的大小。

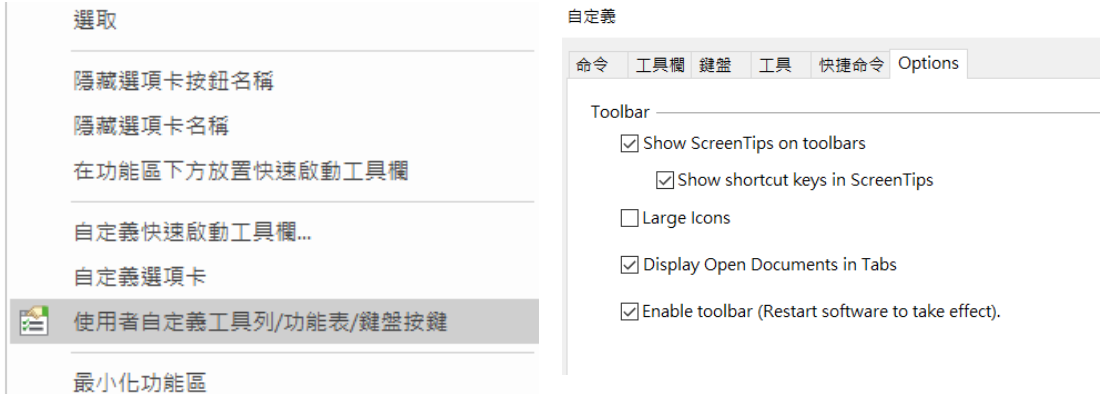

# <span id="page-12-1"></span>**26.如何設置使最後打開的文件路徑作為工作路徑。**

可以通過"選項"中的"路徑"選項來設置是否將最後打開的路徑作為預設的工作路徑。 選項 - 路徑

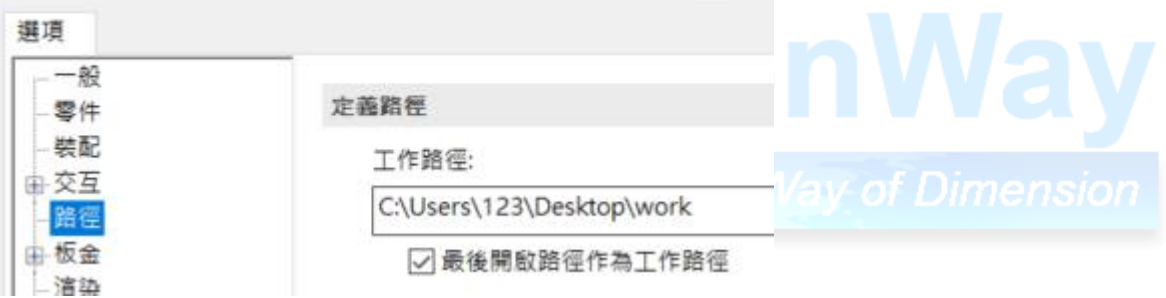

#### <span id="page-12-2"></span>**27.在草圖中怎麼快速選擇與某一曲線相連的曲線?**

- ❖在曲線上雙擊鼠標左鍵
- ◆選中這一曲線,然後點擊鼠標右鍵,選擇"選擇外部輪廓"。

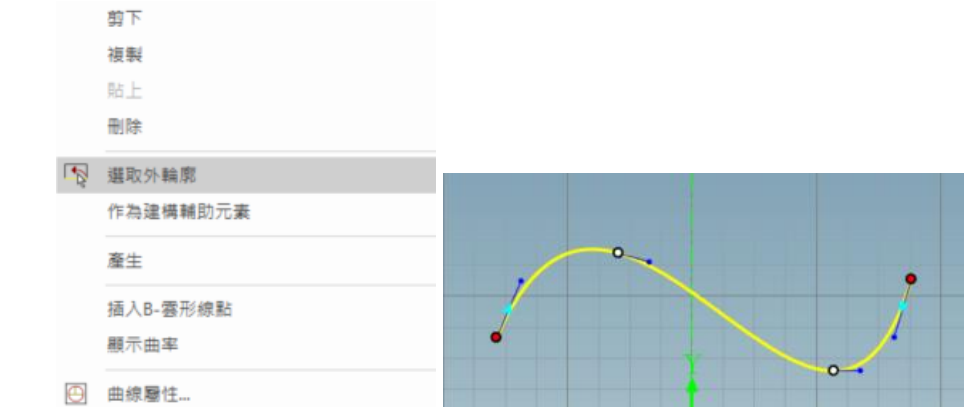

<span id="page-12-3"></span>**28.怎麼樣對同一草圖中的多個輪廓分別進行拉伸?**

此功能可將一個視圖的多個輪廓在同一個草圖中拘束完成,並在草圖中可選擇性的建構特徵。 可提高設計的效率。尤其是習慣在IronCAD草圖中輸入EXB或DWG文件,並利用輸入後的輪廓建構 特徵的用戶, 這個功能就比較實用。用戶可將同一視圖的多個輪廓一次性輸入到實體草圖中, 可選 擇性的利用輪廓建構特徵(此功能只支持創新模式零件)。

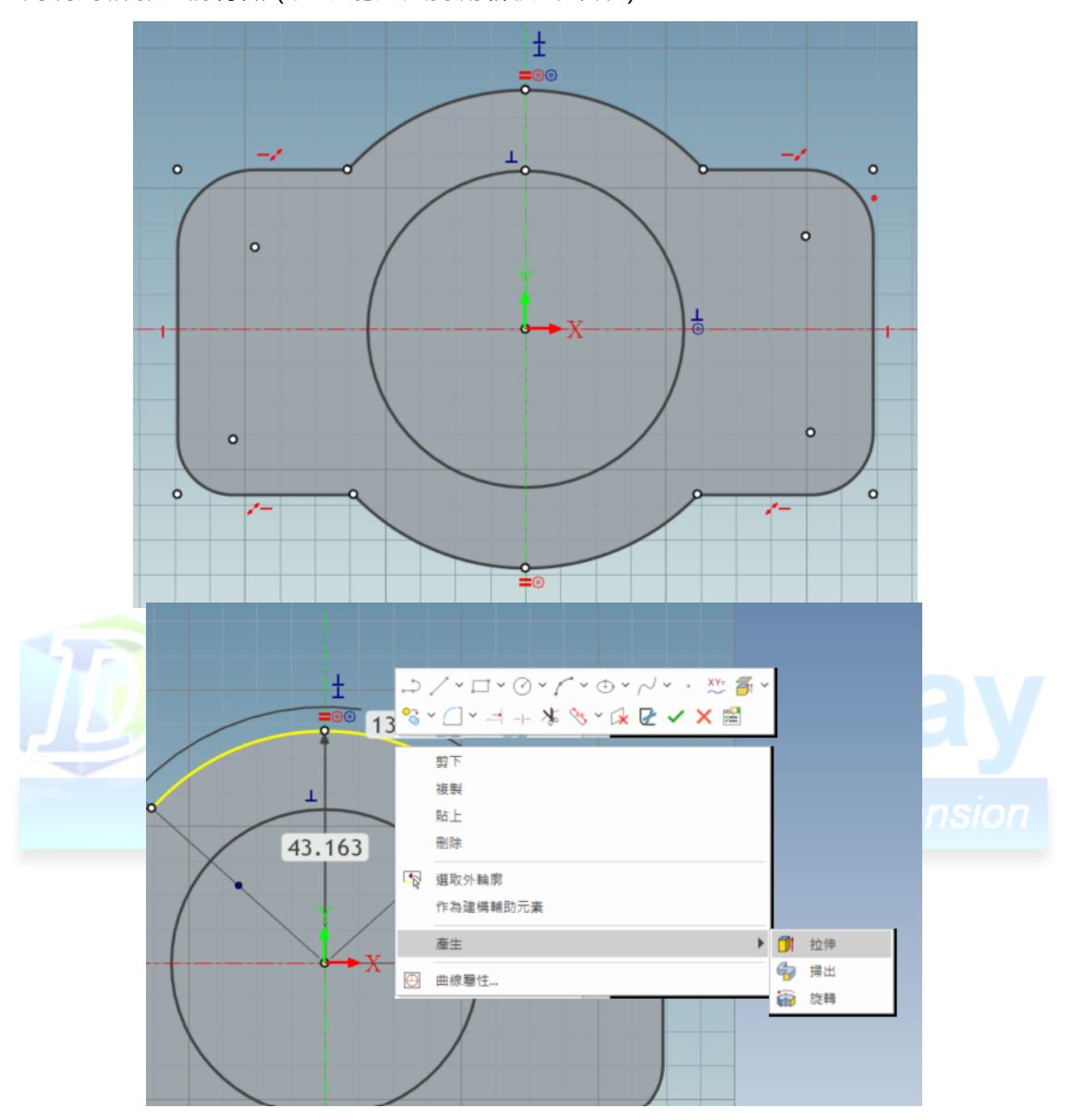

# <span id="page-13-0"></span>**29.如何檢查草圖的合理性?**

可以使用刪除重線功能檢查草圖中的重線、斷點。

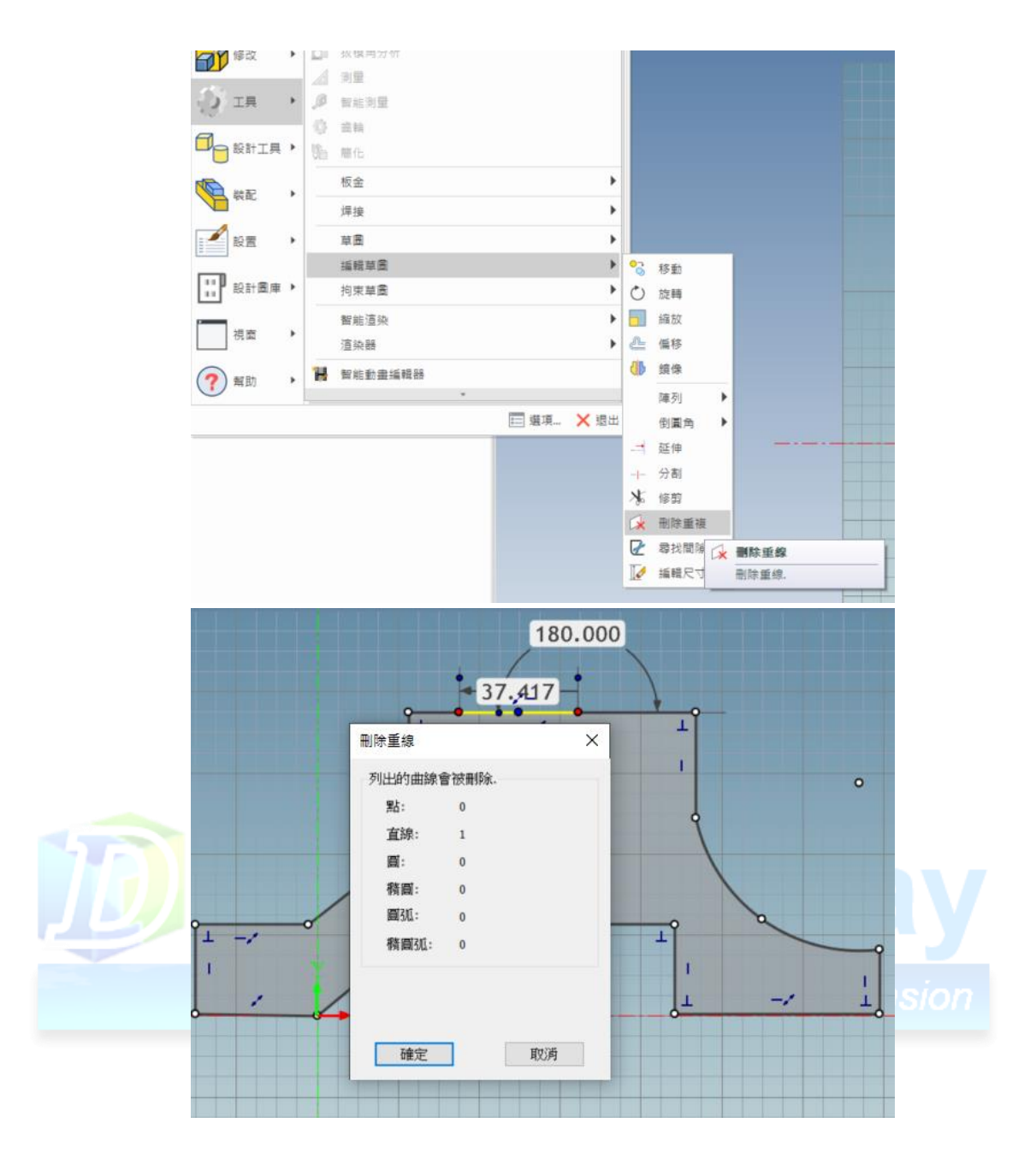

# <span id="page-14-0"></span>**30.如何在草圖中輸入文字並且輸出到工程圖?**

支持直接在草圖中輸入文字。輸入確定的文字後,輸出工程圖的時候,在"標準視圖輸出"的 "選項"選項卡中, 把"投影對象"中的"2D草圖"勾選上, 這樣就可以輸出到工程圖。

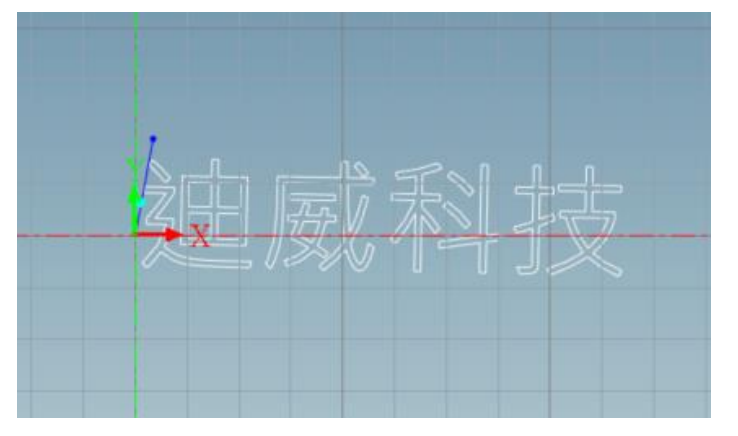

## <span id="page-15-0"></span>**31.如何在草圖中刪除過度拘束?**

在草圖繪製過程中系統能夠自動判斷草圖的拘束狀態,並可以將過度拘束的尺寸或幾何拘束在 命令窗口中顯示出來,用戶可以方便的刪除多餘的拘束。在草圖繪製的過程中出現過拘束的時候系 統會自動彈出如下圖所示的對話框。

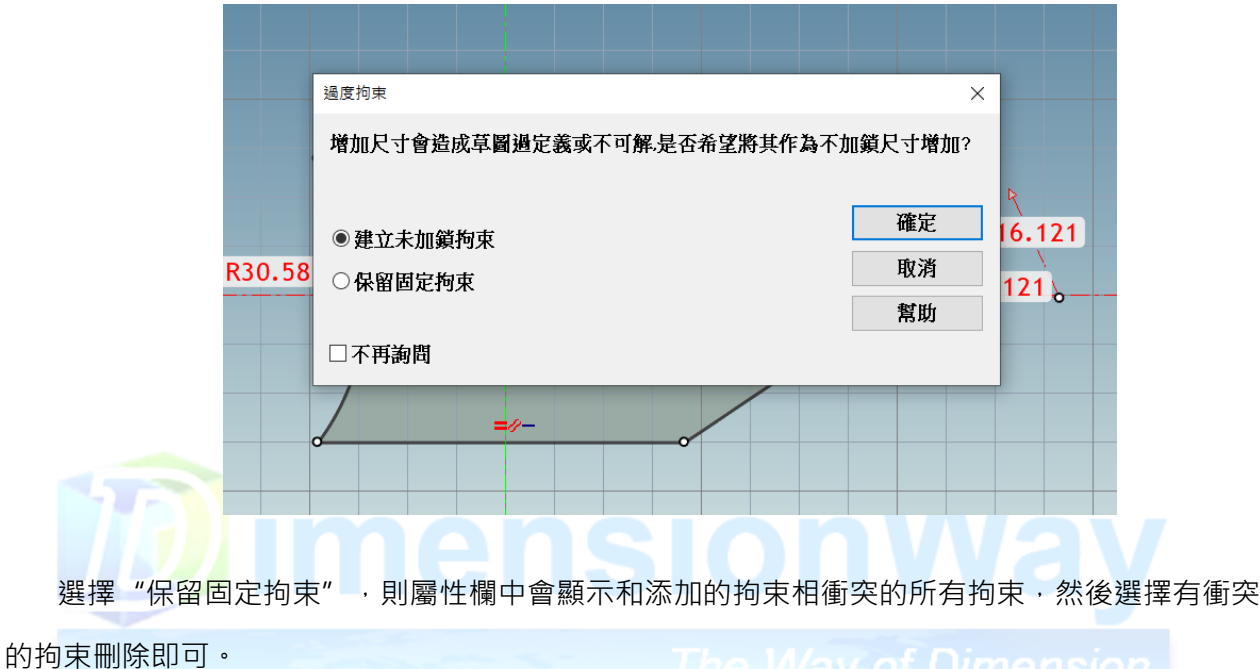

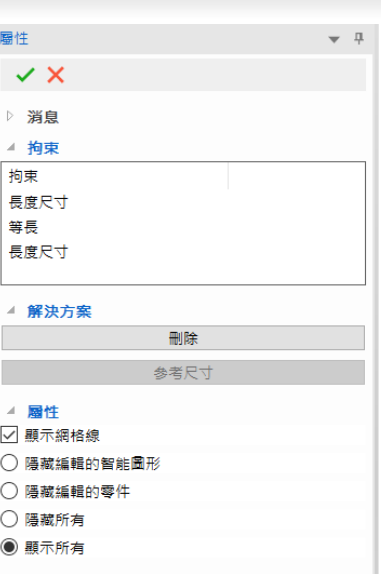

# <span id="page-15-1"></span>**32.如何在草圖中批量修改尺寸?**

在拘束功能區中選擇"編輯尺寸",在屬性欄中將顯示草圖尺寸,可以對尺寸進行批量修改。

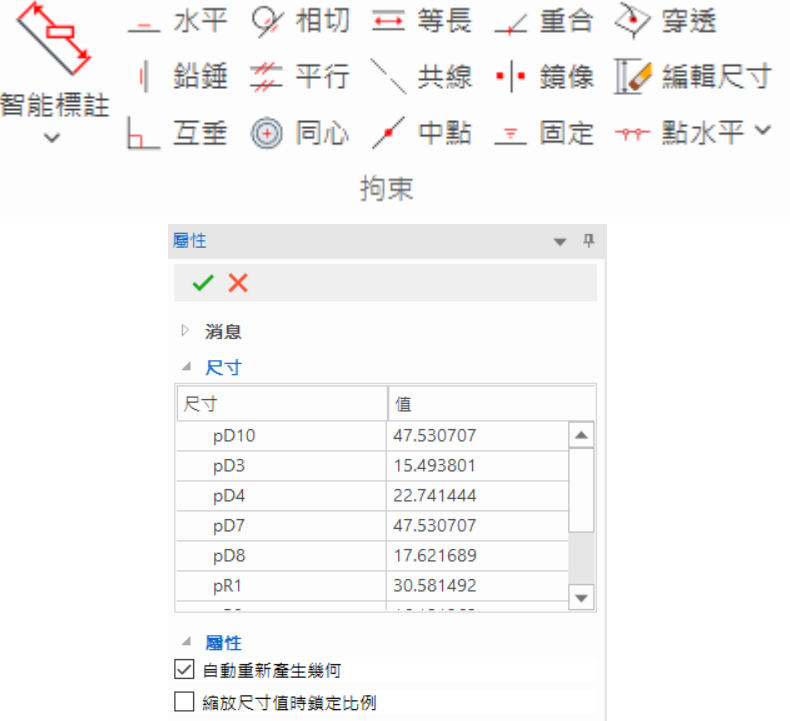

<span id="page-16-0"></span>**33.如何生成螺紋?**

<mark>❖使用工程標註中的修飾螺紋</mark> ❖使用工具庫中的自訂孔

**MARK** 

❖使用特徵操作中的自訂孔

<span id="page-16-1"></span>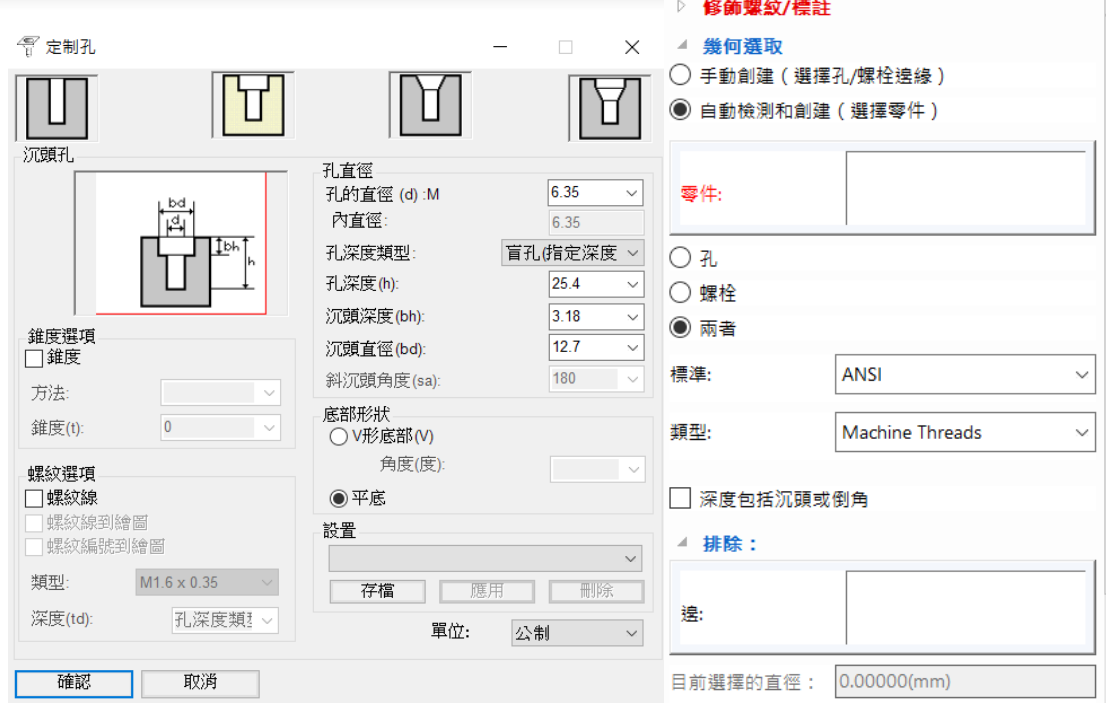

可以使用"螺紋"特徵繪製真實的錐螺紋,如下圖:

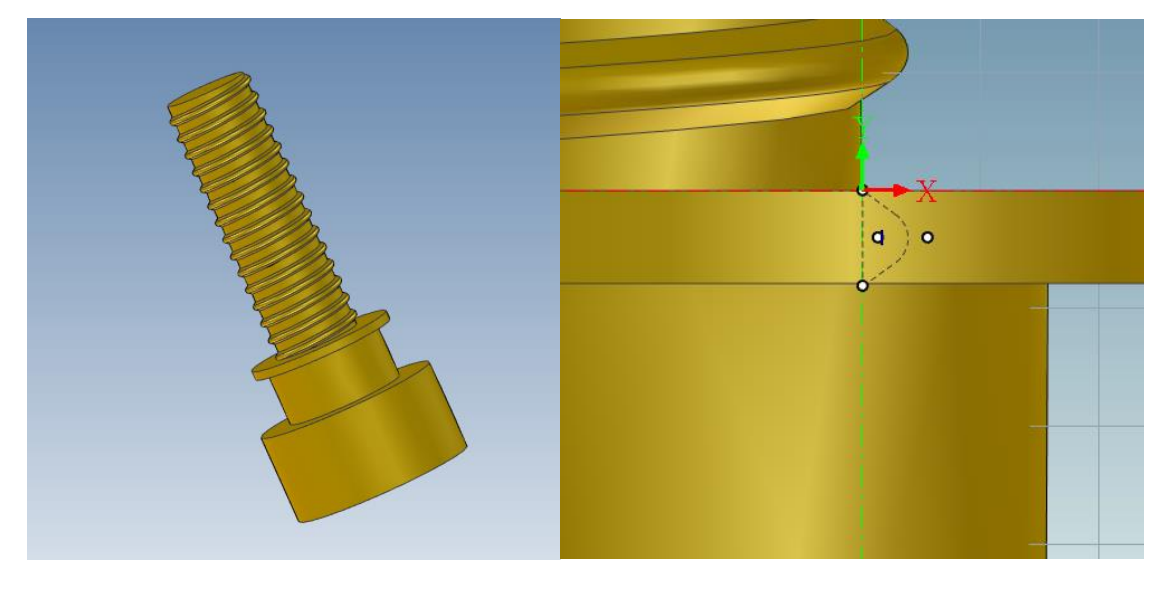

# <span id="page-17-0"></span>**35.如何繪製兩端壓縮的彈簧?**

可以是用3D曲線中的變節距螺旋線功能來實現,如下圖:

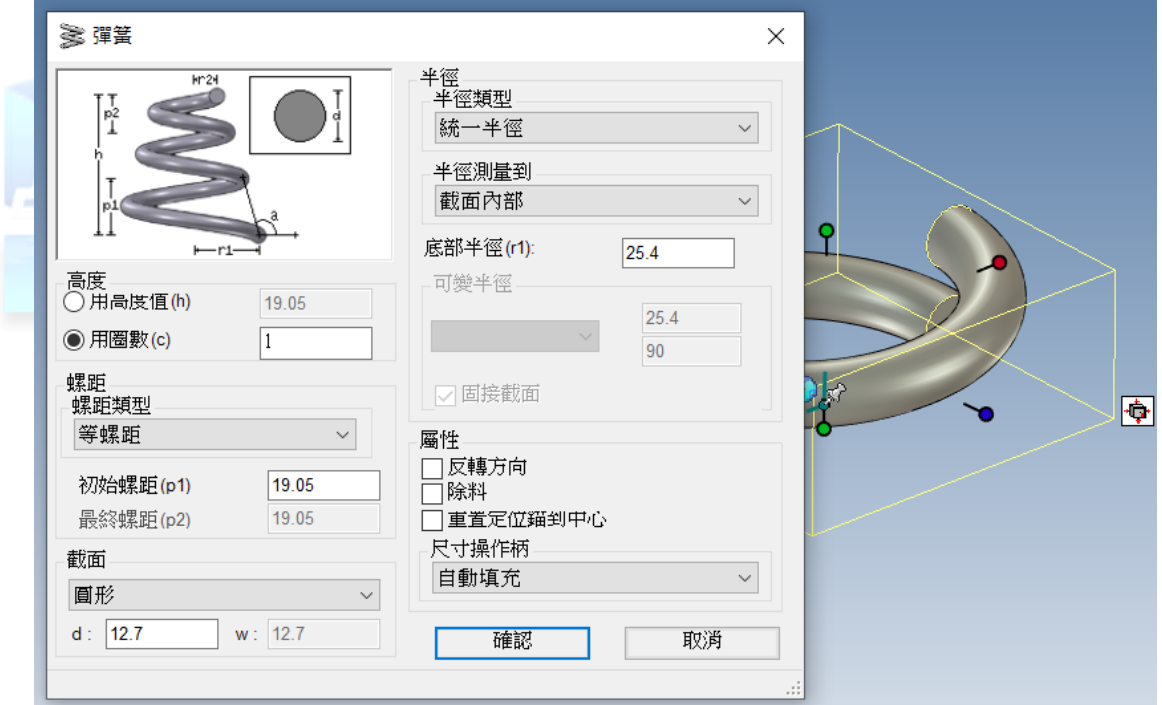

# <span id="page-17-1"></span>**36.為什麼在工程模式下,三維球有時會無效?**

因為在工程模式下,所有的草圖及特徵都是遵循父子關係的,草圖必須依賴一個參考面創建, 因此不能隨便通過三維球去改變這個參考,如下圖中,草圖是通過上面創建的,草圖的原點定位在 面的中心,因此不能隨便通過三維球去旋轉改變它的位置。如果需要通過三維球移動這個草圖必須 刪除這些拘束的條件。

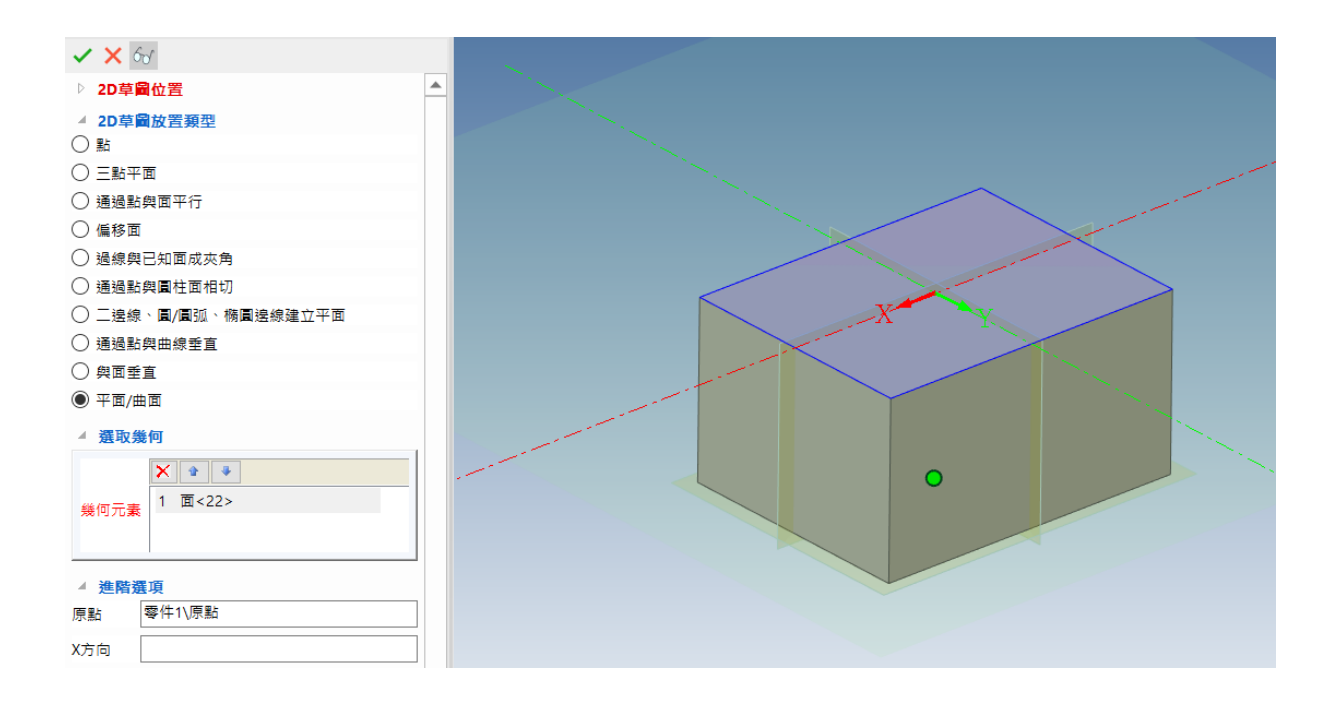

## <span id="page-18-0"></span>**37.如何將多張封閉的曲線轉化為實體?**

"曲面"功能面板下的"實體化"功能可以將多張封閉的曲面轉換成實體,也支持將多張曲面 和多個實體轉換成一個實體(能夠組成一個封閉的體),如下圖所示:

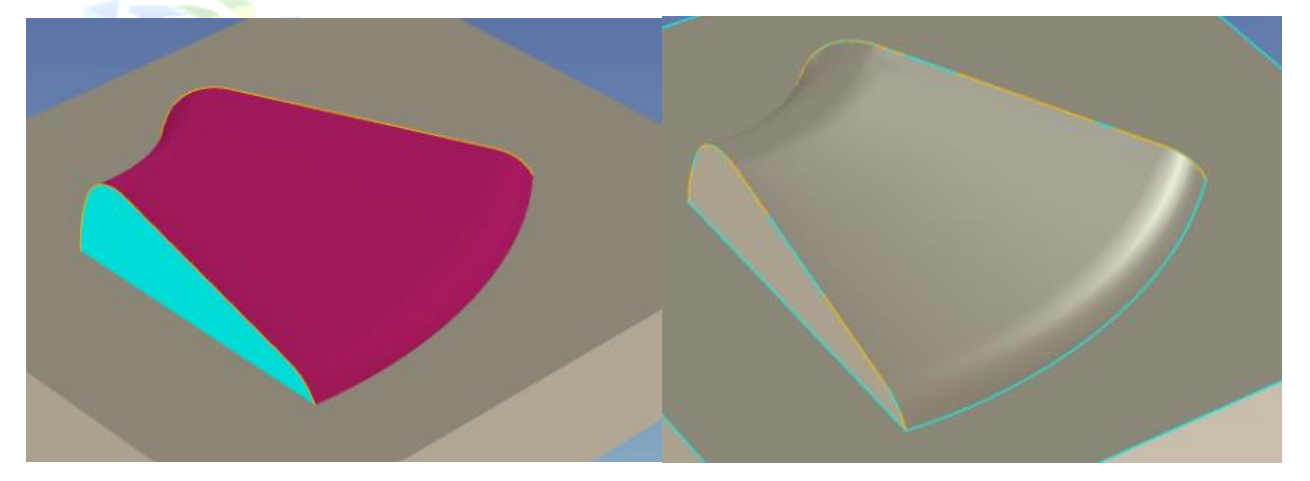

# <span id="page-18-1"></span>**38.工程模式下是否支持"刪除表面特徵"和"表面等距特徵"。**

<span id="page-18-2"></span>"刪除表面特徵"和"表面等距特徵"都能支持工程模式零件。

#### **39.如何拉伸的時候做反向切除?**

完成草圖後,選擇拉伸特徵,然後在屬性欄中"一般操作"中選擇"除料"和"反向切除", 點擊"確定"完成反向切除特徵。

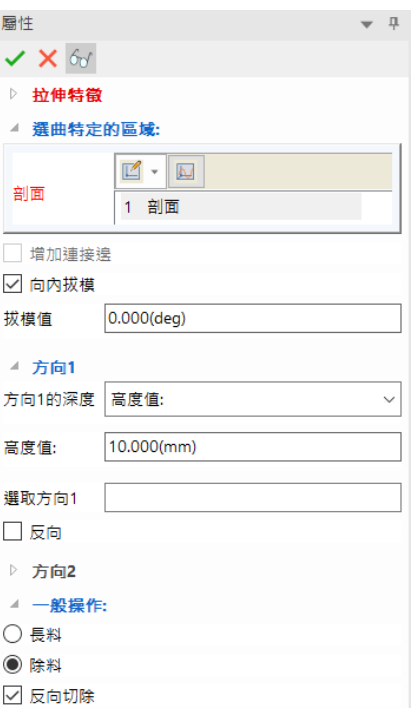

# <span id="page-19-0"></span>**40.如何生成薄殼的結構?**

拉伸、旋轉、掃描特徵中增加了薄殼的選項,可以方便的生成薄殼的結構。

<span id="page-19-1"></span>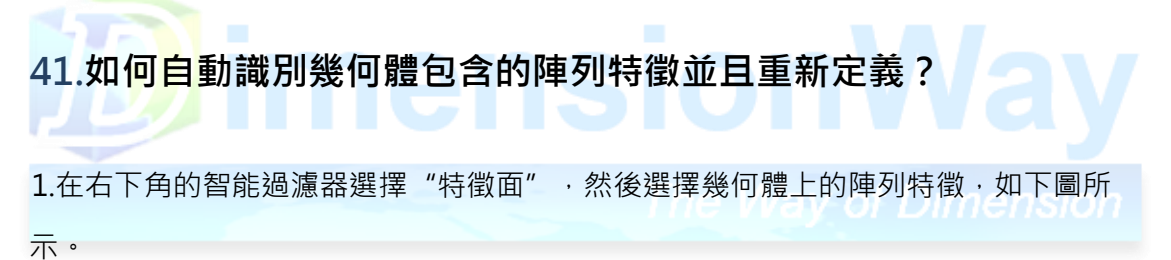

2.在選中的特徵上面右擊選擇"面轉化為智能草圖"。

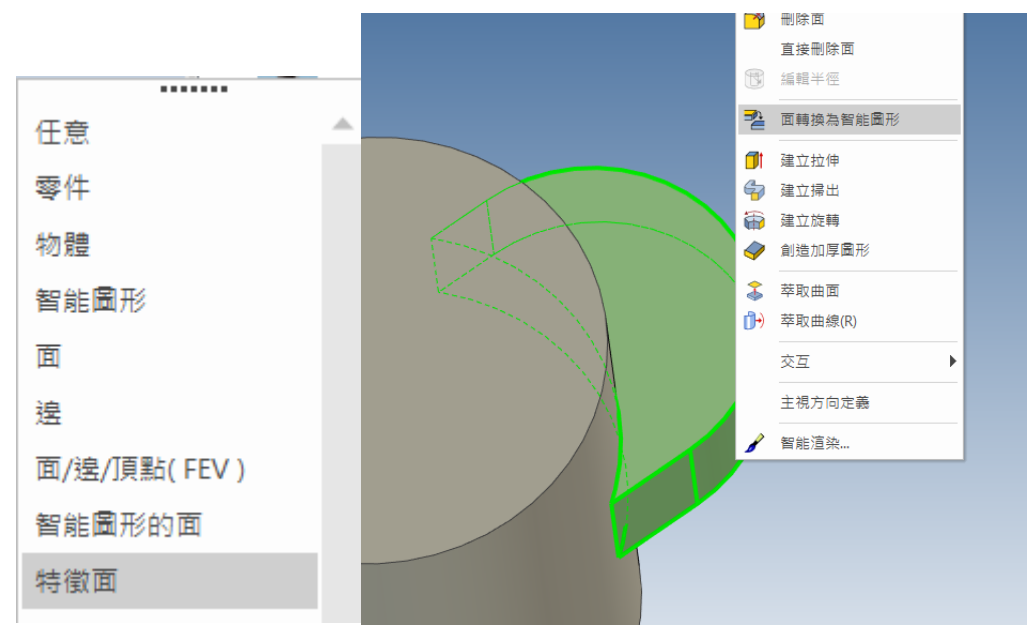

3 · 此時在設計樹上出現了"模型 xx",在視圖上出現了陣列參數,可以修改陣列參數來重新定

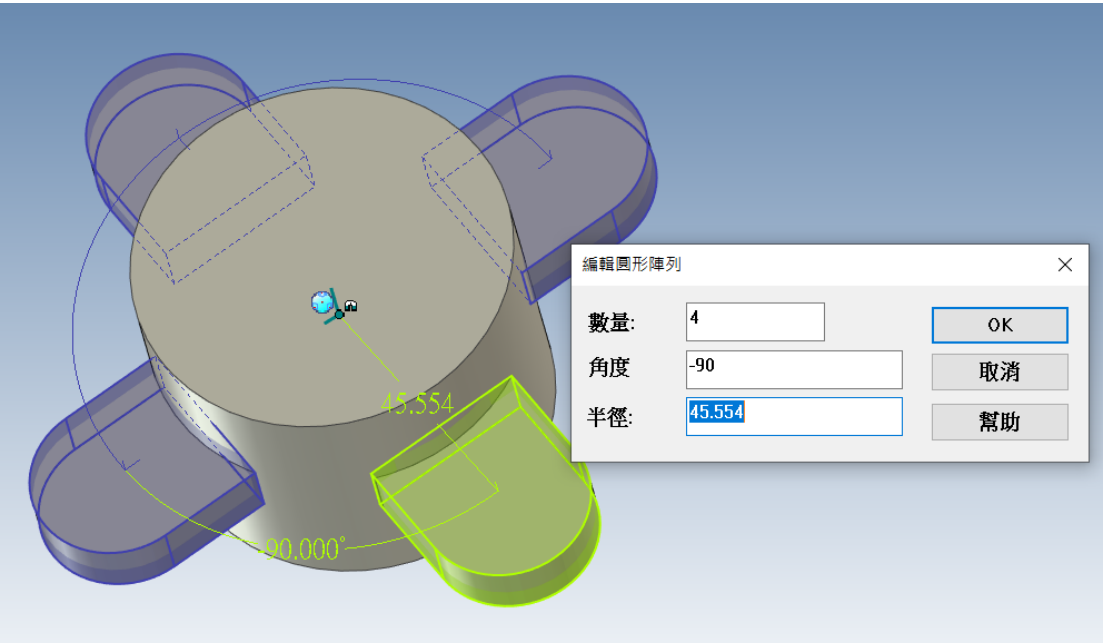

#### <span id="page-20-0"></span>**42.IronCAD有哪些曲面設計功能?**

IronCAD提供了靈活的曲面設計手法,曲面的生成方式有直紋面、拉伸面、旋轉面、掃出面、疊 層拉伸面、 網格面、提取曲面、合併曲面以及實體化、曲面縫合、過渡、裁剪、分割、補洞及延伸 等編輯及曲面平移、 旋轉、複製、陣列等多種變換手法。通過這些曲面手法,用戶可以設計各種複 雜零件的表面。

#### <span id="page-20-1"></span>**43.IronCAD有哪些曲面設計功能?**

IronCAD提供了靈活的曲線的設計手法,可以由2D曲線牛成3D曲線,由曲面及實體邊界牛成3 D曲線,由3D曲線生成3D曲線,生成擬合曲線,等參數線,曲面交線,投影曲線,組合投影曲線, 包裹曲線,公式曲線以及曲線打斷,曲線延伸,插入曲線控制點,編輯曲線控制點狀態,曲線屬性 表編輯等編輯和曲線鏡像,移動/旋轉,複製/鏈接,陣列,反向,替換等多種變換手法。可幫助用 戶繪製出真正的空間曲線,完成更多複雜形狀的設計。

#### <span id="page-20-2"></span>**44.如何分析曲線曲面的光順性?**

曲線可以使用"顯示曲率"功能來分析曲線的光順度,顯示最大曲率,顯示拐點坐標曲面可以使 用"斑馬紋"功能分析曲面的光順度、曲面和曲面之間的光順度

#### <span id="page-20-3"></span>**45.如何將多張曲面組合成一張相連的曲面?**

可以將多張曲面通過曲面縫合命今組合到一起,如果這些曲面可以構成封閉的體,則自動將它 轉換為 實體, 通過控制縫合精度可以自動忽略小於縫合精度的縫隙。

## <span id="page-21-0"></span>**46.如何提高大型裝配體的顯示速度**

- ◆壓縮裝配內部不需要顯示的零部件及標準件
- ◆通過組合命令簡化複雜零件
- ◆通過設置顯示選項控制軟體在顯示時自動隱藏小零件及零件邊界,如下圖:

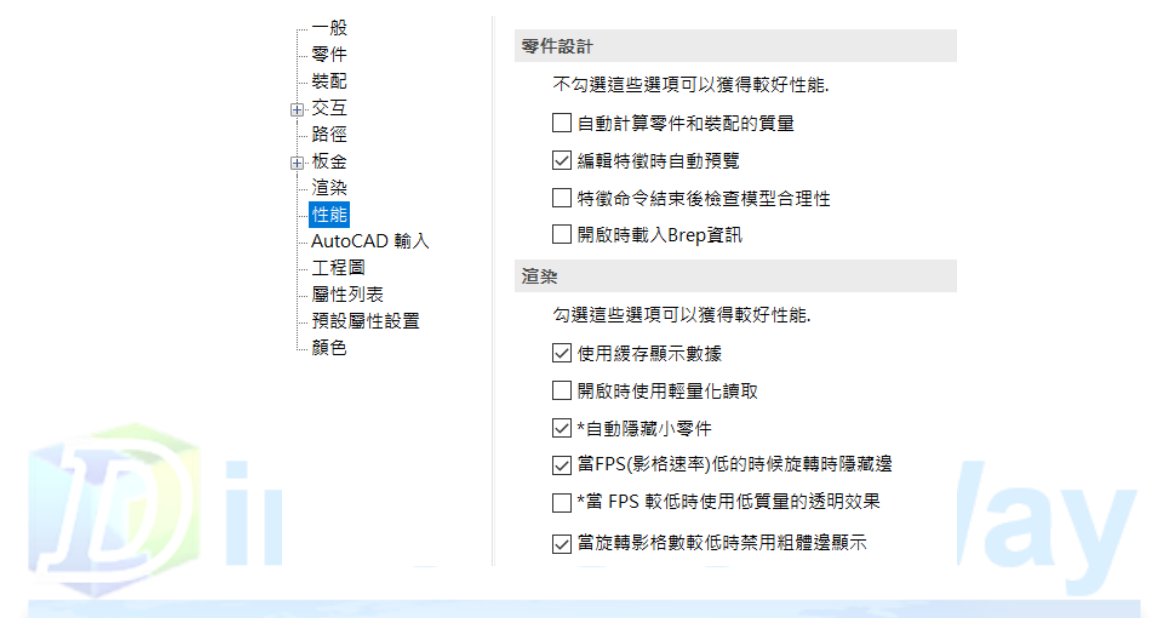

<span id="page-21-1"></span>**47.如何查看裝配體的裝配順序?**

IronCAD支持對裝配順序的記錄,利用裝配查看器可以回滾到裝配的任一時刻,並且支持回滾後插入 裝配編輯。在設計樹的右上角點擊 ,彈出的功能表如下圖所示,選擇"用於零件設計",則設 計樹中的特徵保留;選擇"用於拘束裝配",則設計樹中的特徵將不顯示。選擇"用於零件設計"或 者"用於拘束裝 配"後,設計樹上將顯示"裝配查看器",通過拖動"裝配查看器"可以查看裝配 的任一時刻。

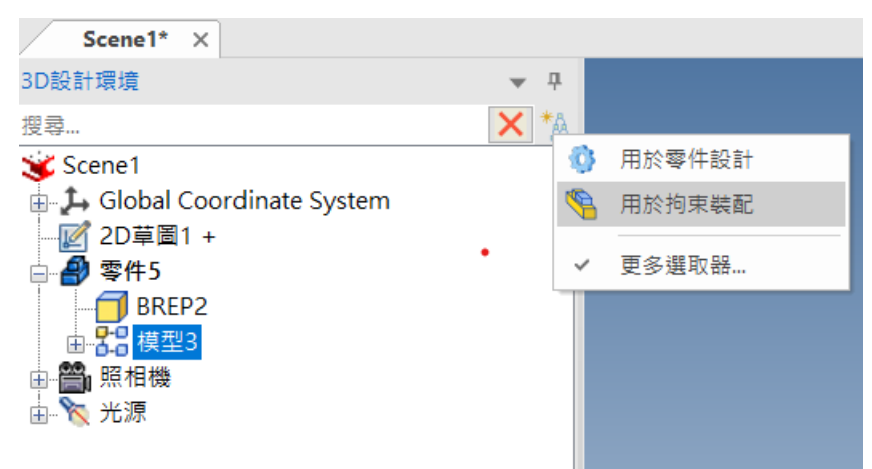

# <span id="page-22-0"></span> **48.如何修改裝配體的材料?**

在IronCAD的裝配體中增加了材料屬性頁,可以在材料屬性頁中定義裝配體的材料,裝配體的材 料屬性也可以輸出到明細表中進行統計。選擇"裝配體",單擊右鍵選擇"裝配體屬性",在"材 料"選項卡中 定義裝配體的材料。

<span id="page-22-1"></span>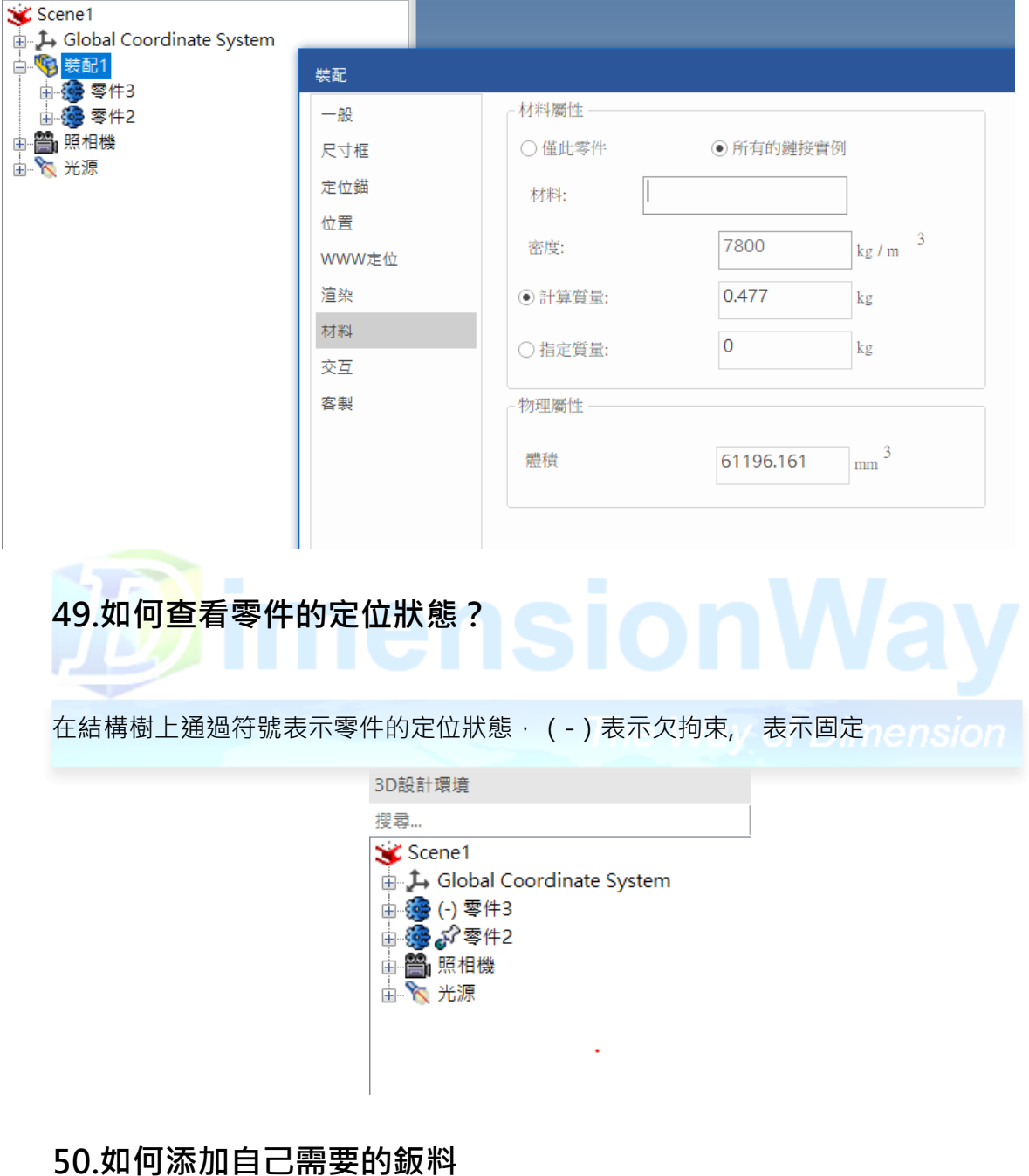

# <span id="page-22-2"></span>可以通過編輯鈑金參數表來添加自己所需的鈑料規格,具體的文件位置可以在"選項→鈑金→

板料文 件位置中查到"

# <span id="page-23-0"></span>51.修改基板的長度和寬度,加在上面的折彎不隨之變化?

選項 - 板金

這是由於折彎和基板之間沒有拘束造成的,可以在"選項→鈑金"中選擇"自動拘束折彎"來解決

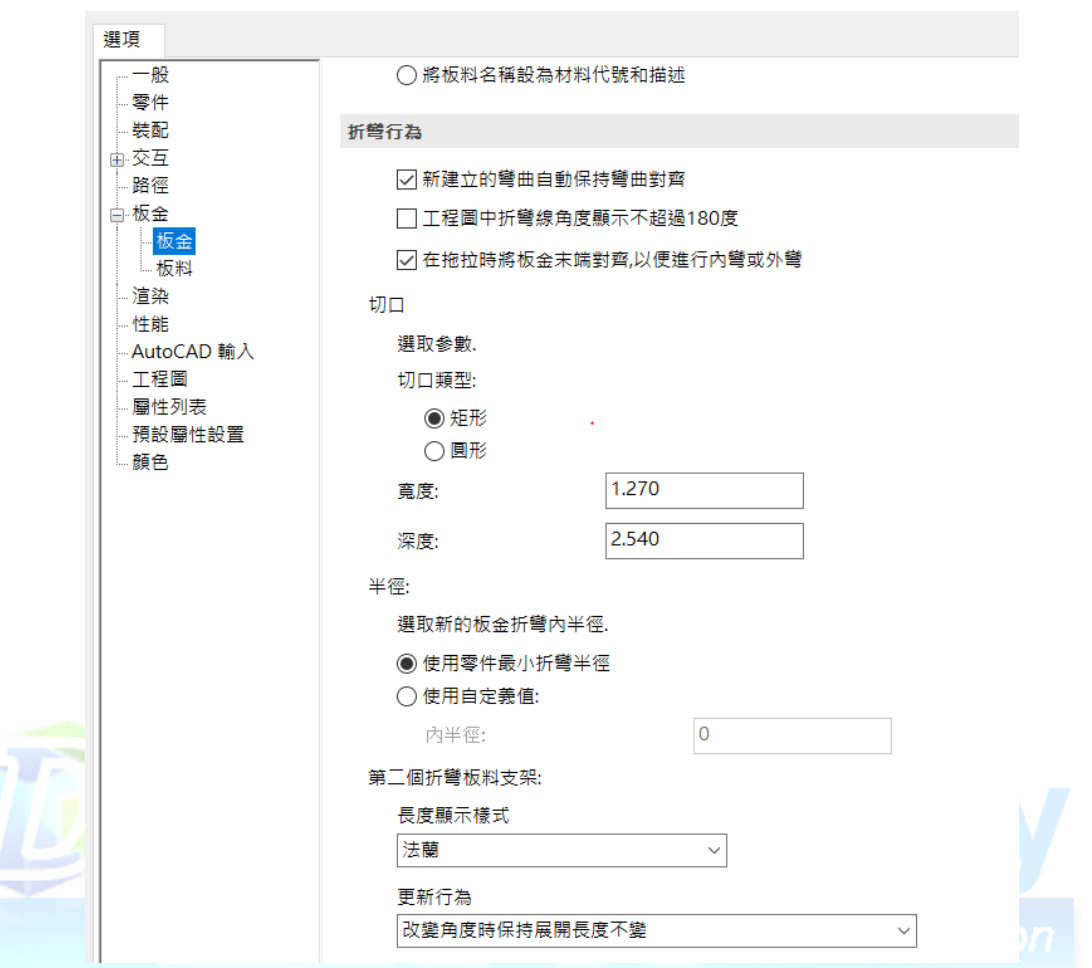

# <span id="page-23-1"></span>**52."鈑金"選項中"鈑金切口"選項的含義?**

鈑金切口。利用下述選項可定義新鈑金模型的切口類型參數。 切口類型。指定新鈑金彎曲結構設計中將用到下述兩個切口類型之一:

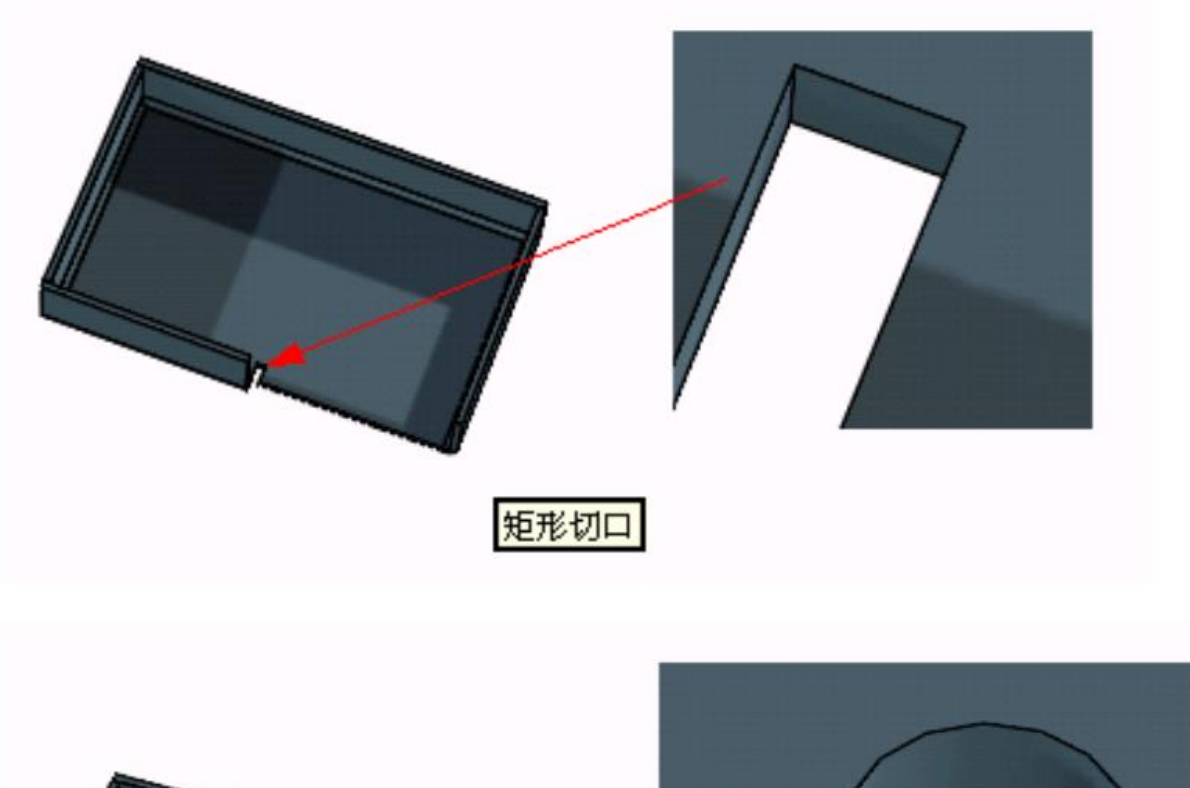

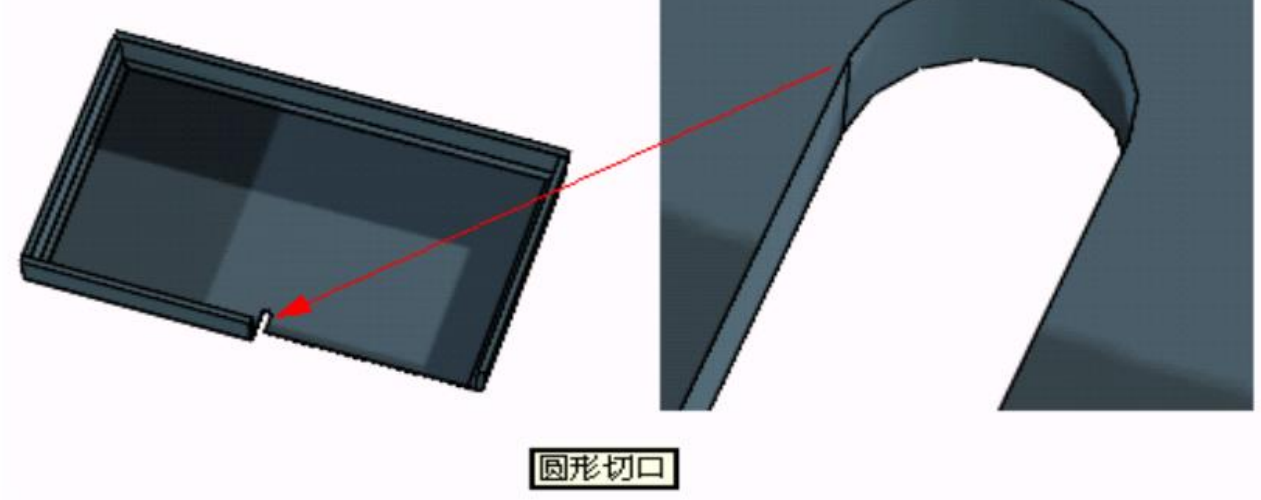

# <span id="page-24-0"></span>**53.IronCAD如何對鈑金件進行分步展開?**

1.單擊"鈑金"功能面板中的"分步展開" – 1

2.選擇鈑金件中需要固定的面。

3. 選擇折彎面,可以選擇一個或者多個折彎面,點擊"確定",完成"分步展開"命令。

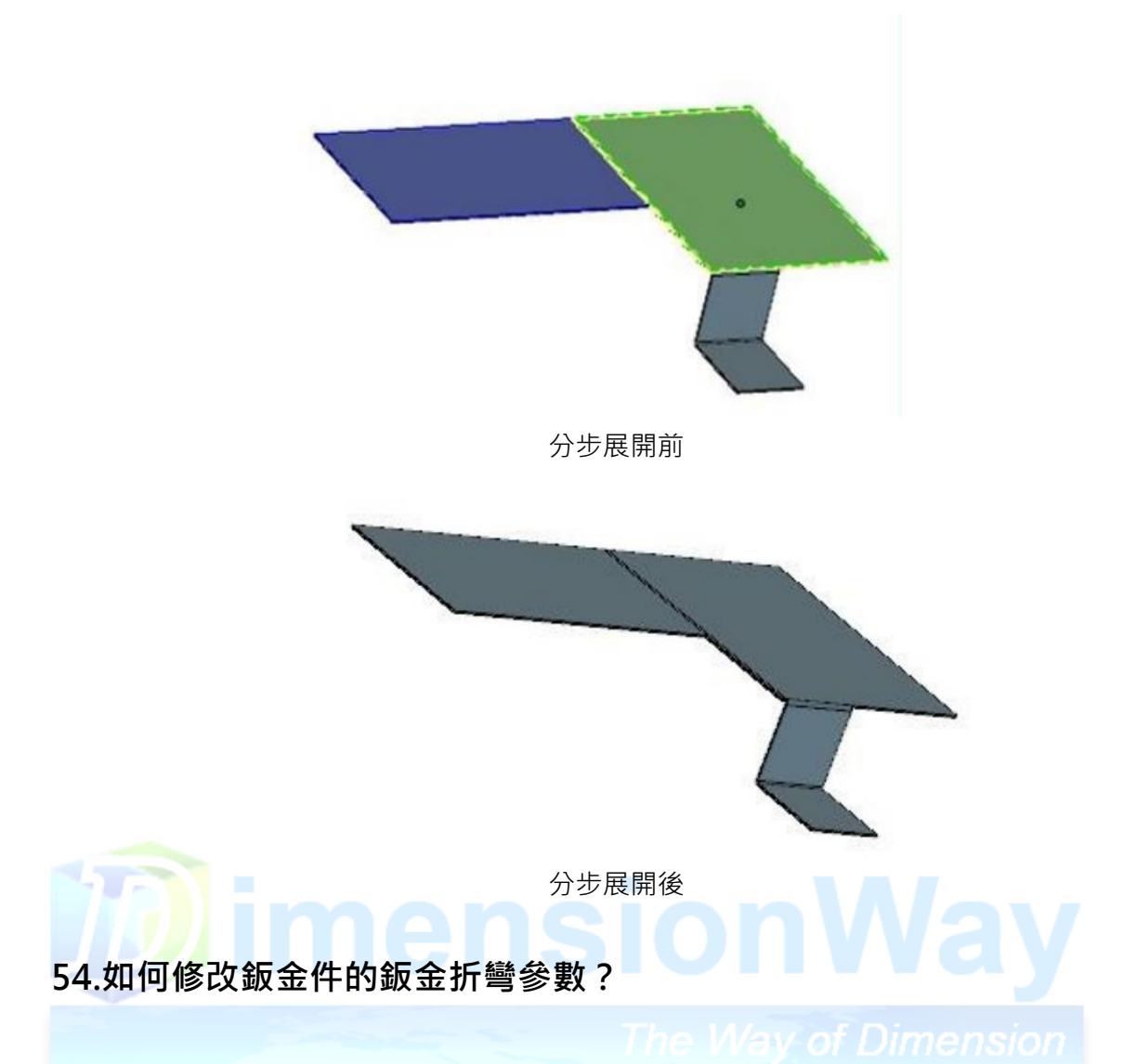

<span id="page-25-0"></span>◆在工程圖的"選項→3D視角→鈑金折彎標註"可以通過編輯鈑金折彎標註修改鈑金折彎的參數。 選項  $\times$ 

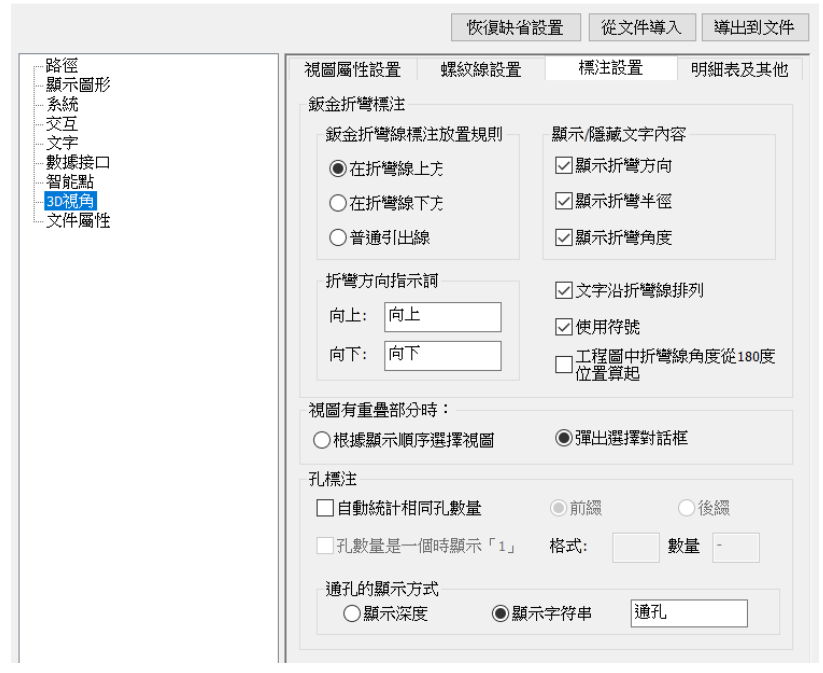

◆可以通過工程圖的3D介面功能面板下的"編輯鈑金折彎標註"修改鈑金折彎的參數。

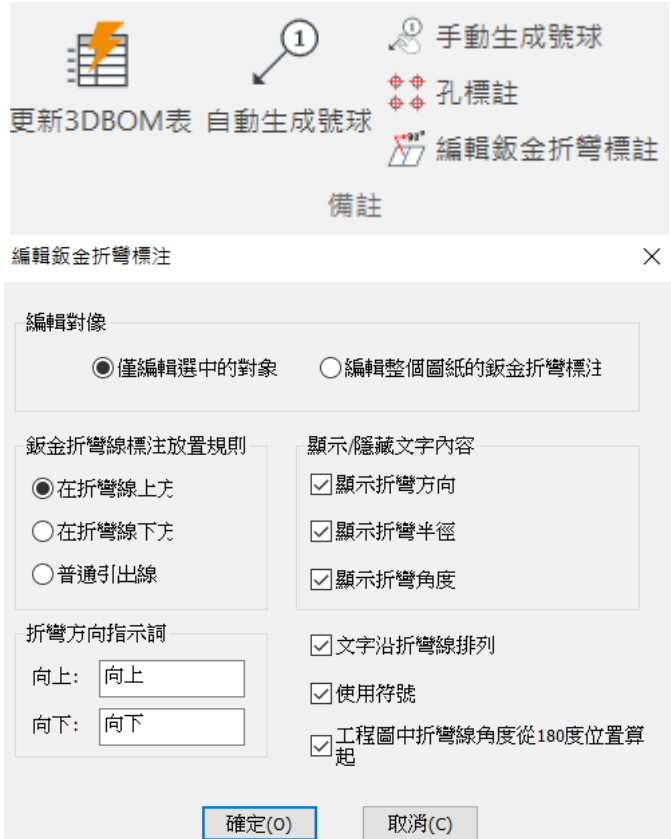

<span id="page-26-0"></span>**55.板金件展開後怎樣操作才能顯示折彎線**

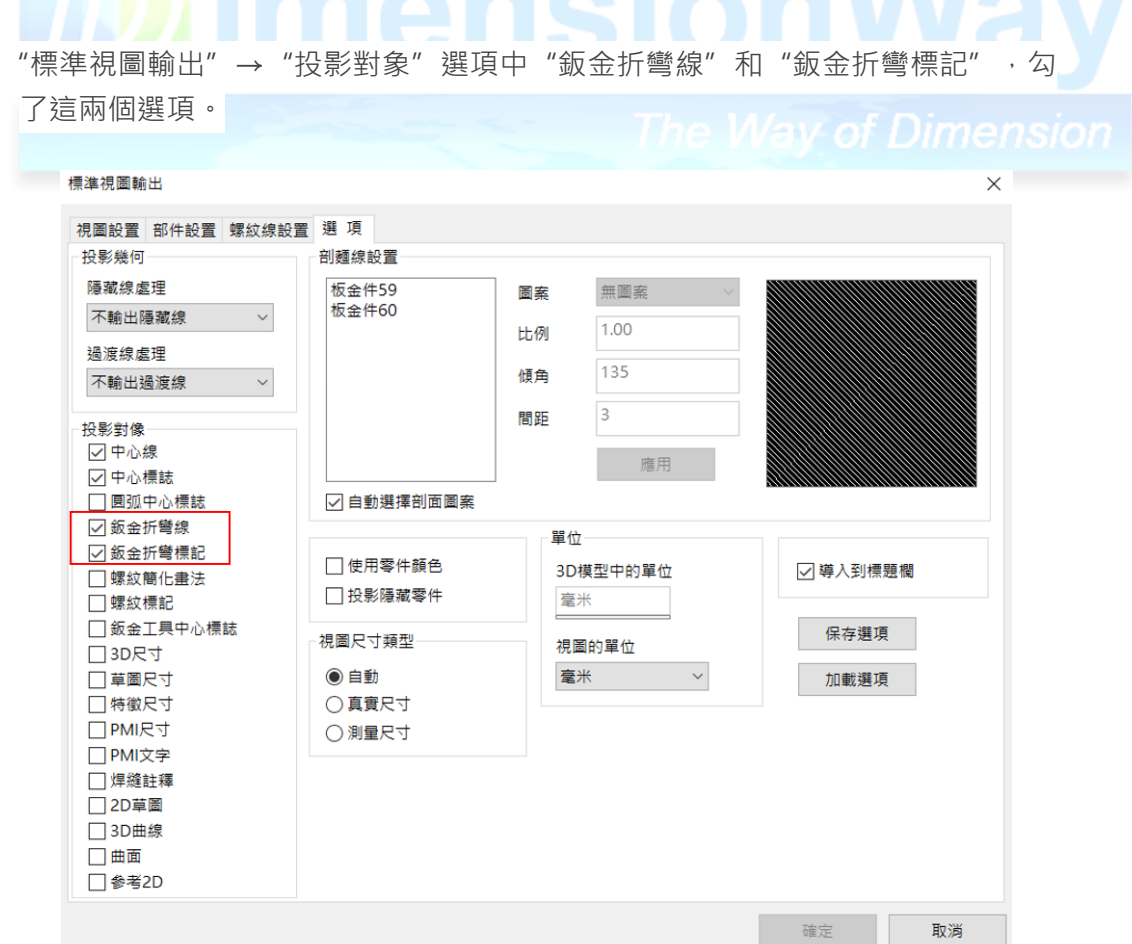

# <span id="page-27-0"></span>**56.如何將3D文件中的信息自動填入標題欄中**

在工程圖的"選項→系統→配置匹配規制"中添加下面的匹配字段:

- ❖圖紙名稱:零件名稱
- ❖圖紙編號:零件號
- ❖材料名稱:材料
- ❖重量:部分質量

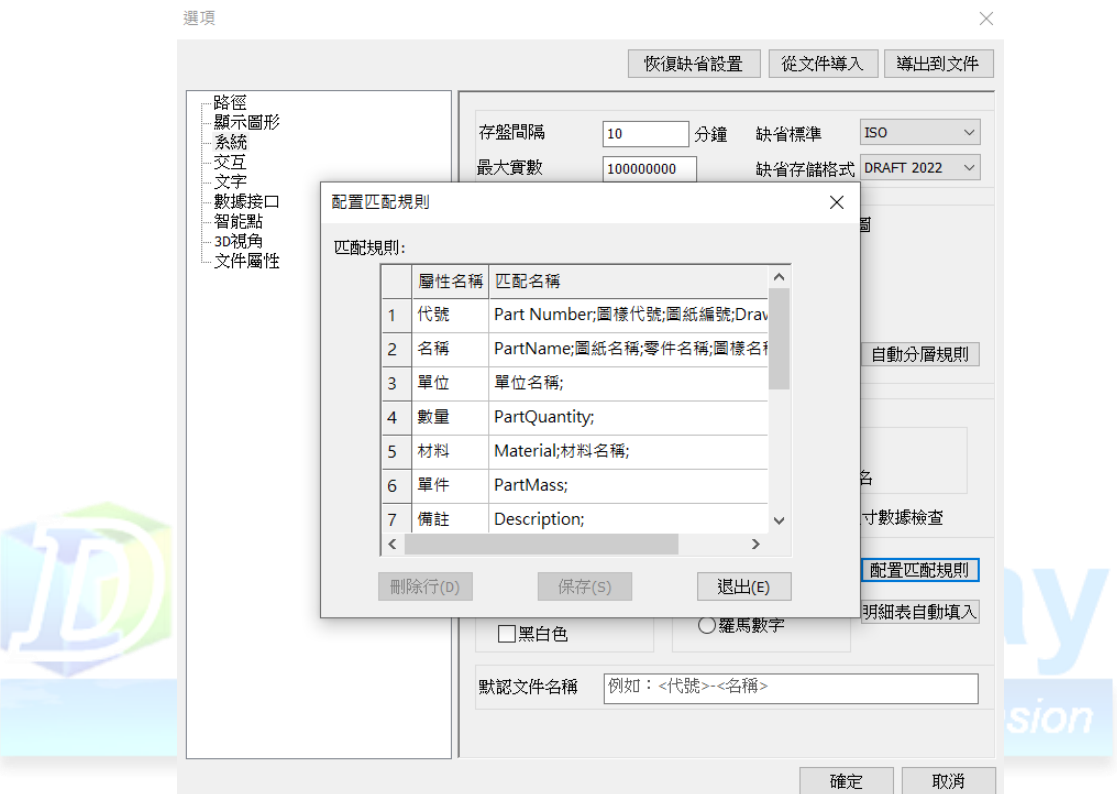

# <span id="page-27-1"></span>**57.為什麼在工程圖中的軸測圖無法標註尺寸?**

因為軸測圖預設的尺寸類型是投影尺寸,將其改為真實尺寸就可以標註了

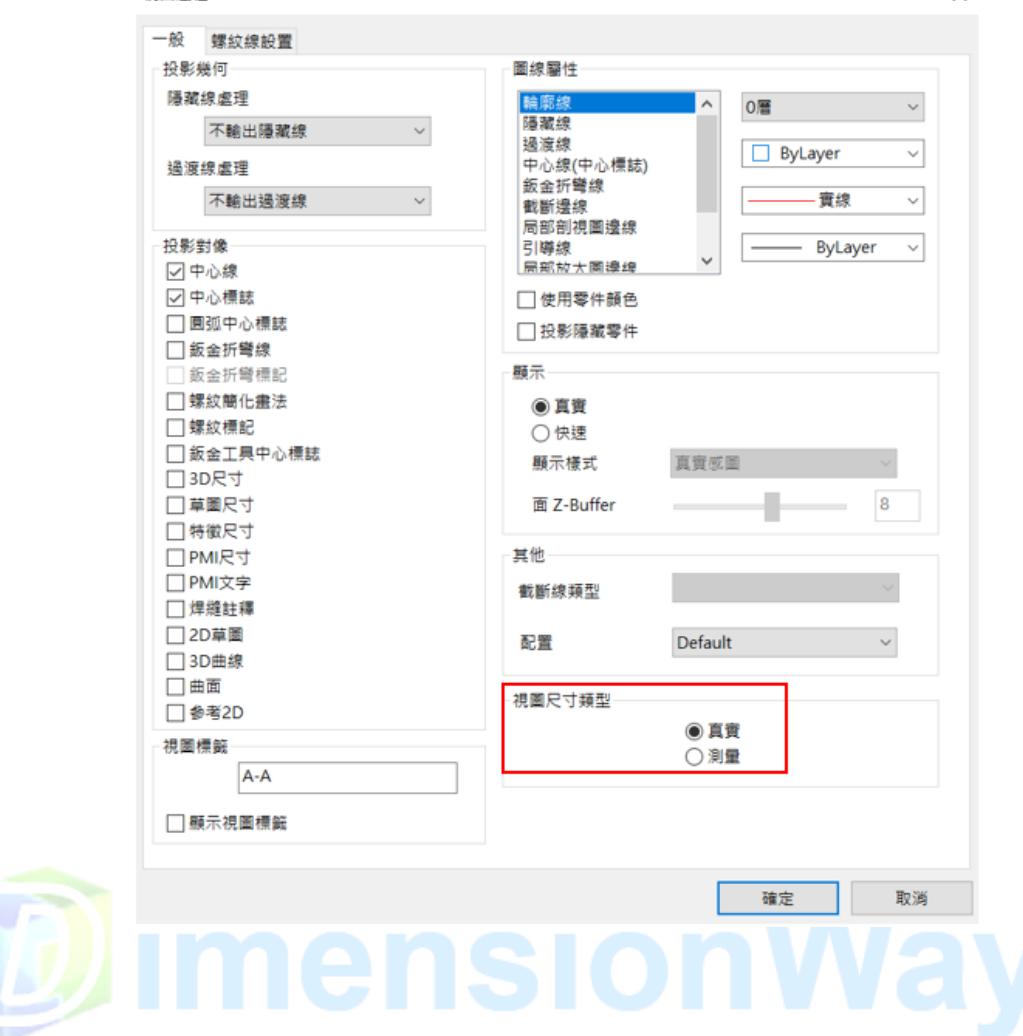

 $\times$ 

想圖圖性

#### <span id="page-28-0"></span>**58.3D生成的2D圖中,手動添加的草圖,不能跟隨已有的視圖一起移動?**

可以進入視圖編輯,再繪製草圖,繪製完成後,退出視圖編輯,保存,這樣手工繪製的草圖就 可以隨視圖一起移動了

#### <span id="page-28-1"></span>**59.為什麼有時在工程圖中每次標註的尺寸不一致?**

這是由於視圖的尺寸類型被錯誤的更改為"真實尺寸"造成的,如果實體的尺寸類型為"真實尺 寸" 那每次標註尺寸時軟體會返回3D獲得尺寸,但又由於鼠標拾取位置的不同可能每次拾取的不是 同一個幾何元素,造成返回的尺寸值不一樣。建議標準投影用戶不要輕易更改尺寸類型,預設的尺寸 類型為"投影尺寸", 就不會出現這個問題

# <span id="page-28-2"></span>**60.能否將3D環境中的草圖、3D曲線和曲面投影到工程圖?**

在投影視圖時增加了投影幾何類型的選擇,用戶可以在"標準視圖輸出→選項"中選擇是否輸 出草圖、3D曲線、曲面。

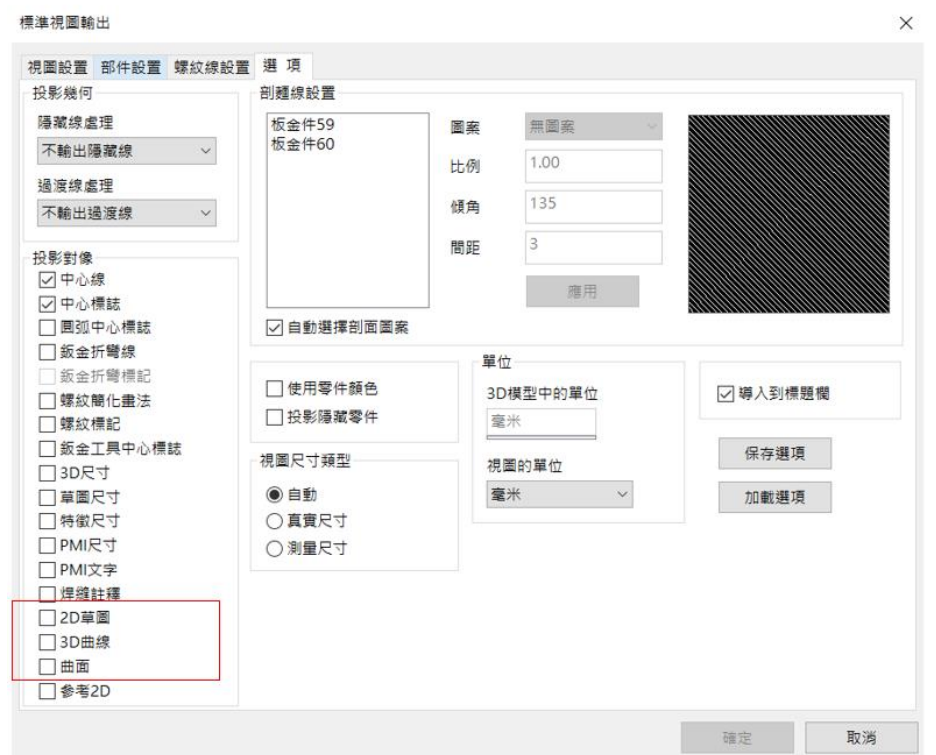

#### <span id="page-29-0"></span>**61.如何檢查工程圖中的失效尺寸?**

**ETA** 

新增失效尺寸檢查功能,選擇 "3D介面→失效尺寸檢查" 。失效尺寸檢查功能可以自動檢查出 在工程圖中與3D文件不關聯的尺寸,用戶可以刪除或重新標註這些失效尺寸,避免了多標或漏標尺 寸的 問題。

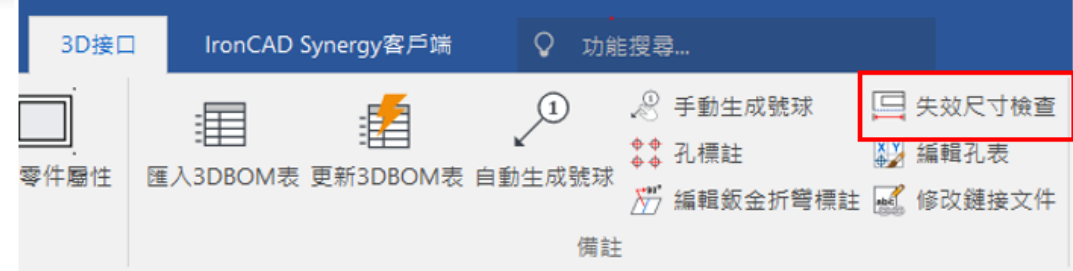

## <span id="page-29-1"></span>**62.工程圖中自動序號功能能否重排明細表?**

此版本加強了自動序號功能,自動生成的序號不會交叉,可以根據用戶的選擇按順時針或逆時 針自 動排序,並且支持按新的序號重排明細表。

#### <span id="page-29-2"></span>**63.如何輸出帶有渲染效果的視圖?**

13版本的標準視圖輸出對話框裡面,可以選擇"快速投影"模式,輸出渲染視圖,渲染視圖支持 線框、 真實感圖、隱藏邊界的真實感圖三種效果。

```
標準視圖輸出
```
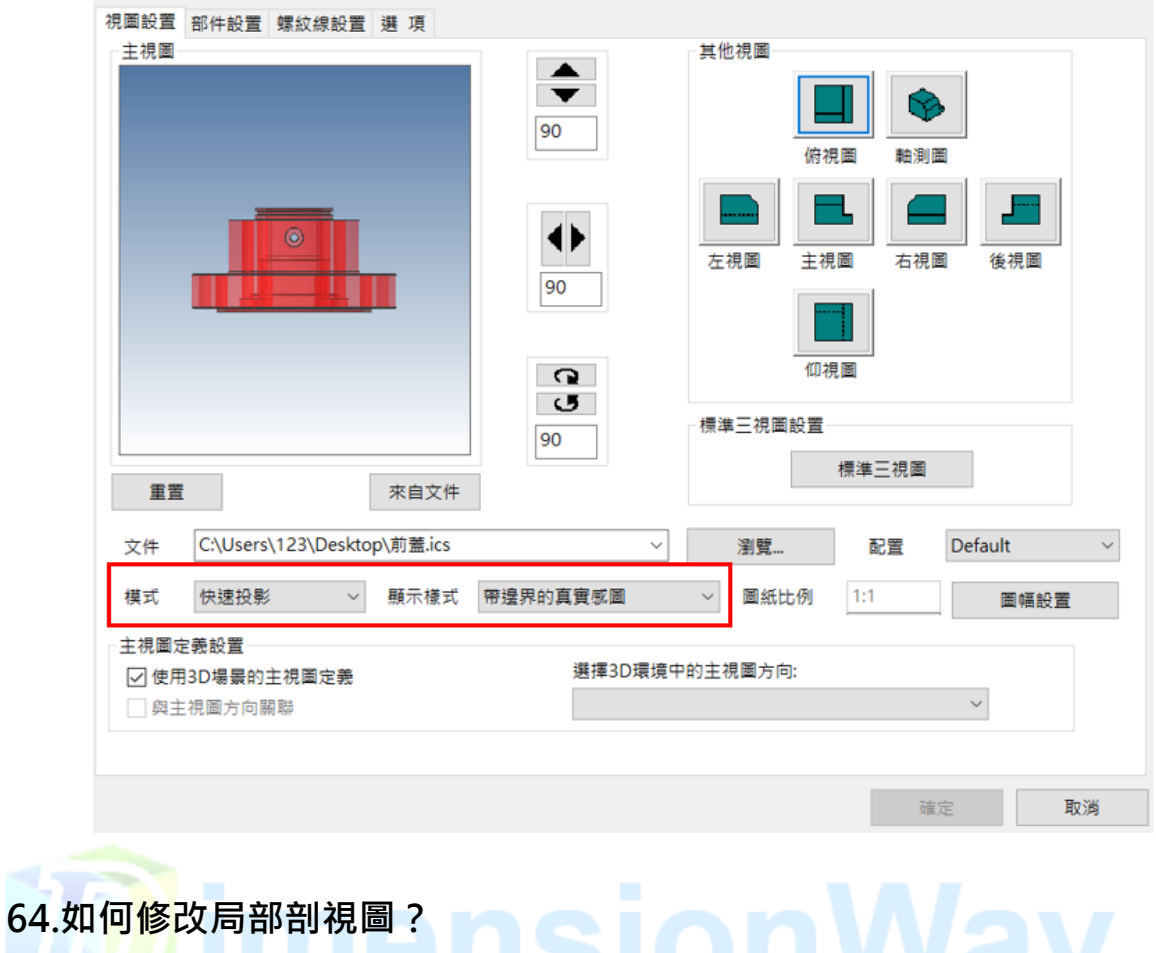

<span id="page-30-0"></span>在工具欄空白處點擊右鍵,選擇"視圖樹",在視圖組下面找到"局部剖視圖",單擊右鍵選

擇"編輯 局部剖視圖"或者"取消半剖(局剖)"。

<span id="page-30-1"></span>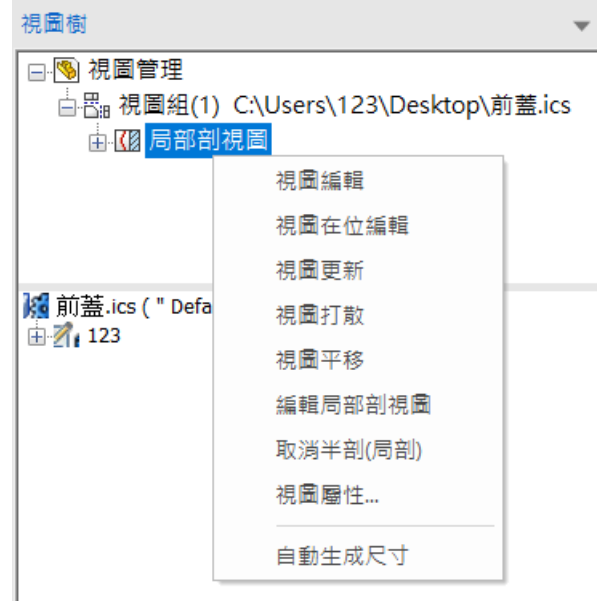

可以對每個視圖指定不同的配置,如下圖中,可以通過配置指定軸測圖是顯示裝配狀態還是爆炸 狀態, 而不需要重新投影。

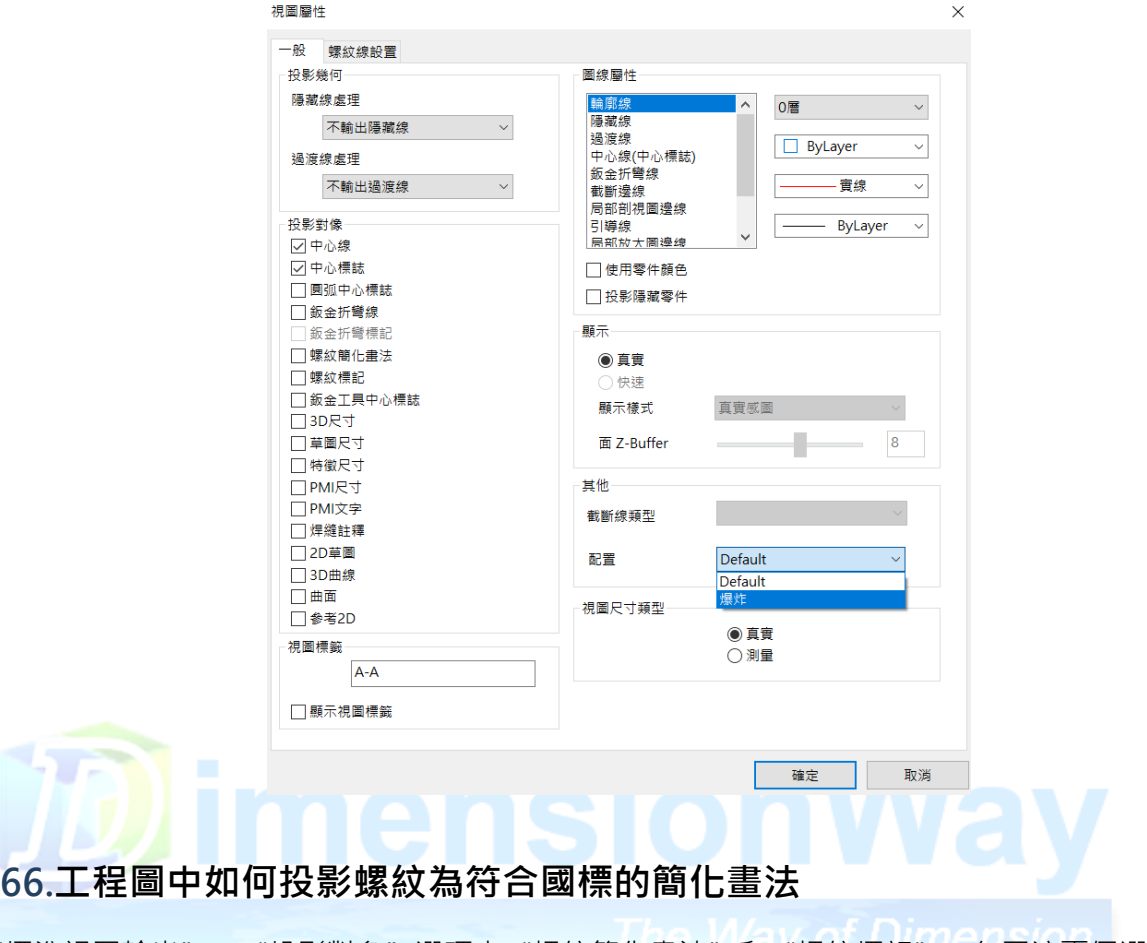

<span id="page-31-0"></span>"標準視圖輸出"→ "投影對象"選項中"螺紋簡化畫法"和 "螺紋標記",勾了這兩個選項。

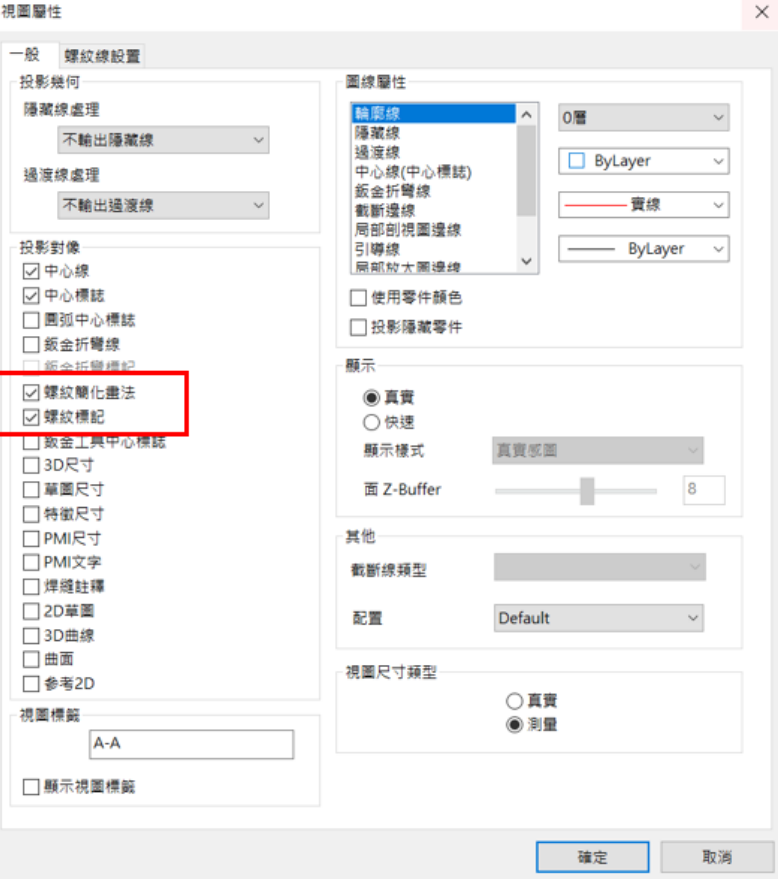

<span id="page-32-0"></span>**67.如何對產品某個表面的某些區域進行顏色、貼圖、材質、凸痕、紋理等 的渲染?**

方法 1: 分割表面, 在所需區域面上進行材質或顏色的渲染。

 方法 2:用平面圖像處理工具軟體如 Photoshop將圖像設置成所需大小再進行材質或顏色的渲 染。

#### <span id="page-32-1"></span>**68.如何向零件表面添加顏色、貼圖、材質、凸痕、紋理等渲染屬性?**

方法 1:從"設計元素庫"中拖放顏色、貼圖、材質、凸痕到零件表面。

方法 2: 右鍵單擊選擇"智能渲染",再"智能渲染"對話框中可以向零件表面添加顏色、貼 圖、材質、 凸痕等渲染屬性。

方法 3:選擇功能表"產生"——"智能渲染",通過渲染精靈向零件表面添加顏色、貼圖、 材質、凸痕等渲染屬性。

方法 4: 利用智能渲染工具中的"提取效果", 提取需要的渲染, 使用"應用效果"添加到其 它的零件表面。

#### <span id="page-32-2"></span>**69.如何根據零件表面尺寸大小進行精確的整面貼圖?**

零件表面的尺寸與貼圖尺寸一致或者等比例,利用移動貼圖工具右鍵功能表中的"貼在整個零件"。

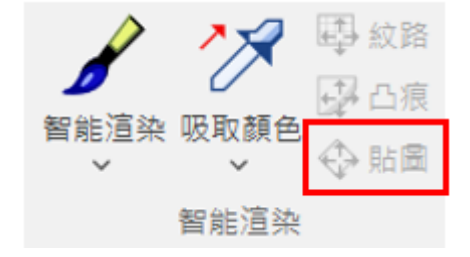

# <span id="page-33-0"></span>**70.如何精確設置關鍵幀的方向和位置?**

<span id="page-33-1"></span>三維球可以附著在關鍵幀上,通過調整三維球來精確設置。

# **71.如何調整動畫對象沿著動畫路的切失方向運動?**

將動畫路徑的平面方向類設置為"沿路徑"即可。

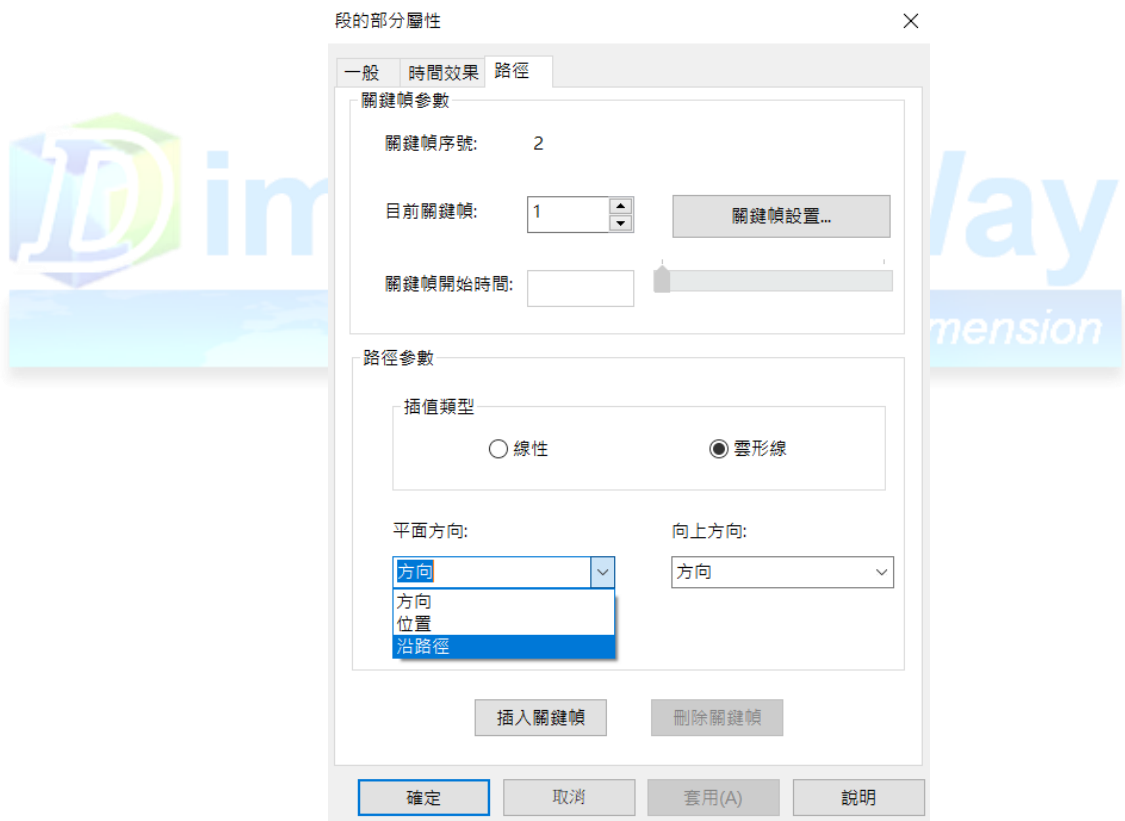

# <span id="page-33-2"></span>**72. IronCAD設計中是否只能做勻速運動的動畫?**

IronCAD可以做多種形式的動畫,右鍵點擊動畫路徑選擇"動畫路徑屬性"選項,選擇時間效 果中的 類,裡面提供了多種形式的動畫。

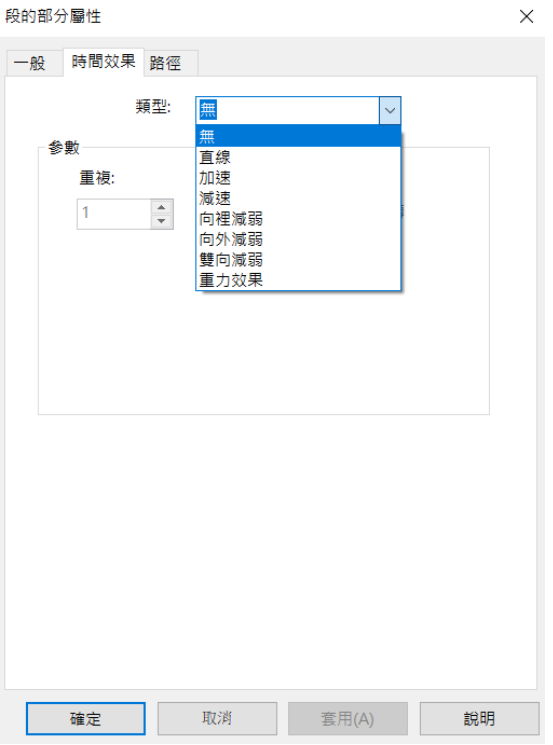

<span id="page-34-0"></span>**73.如何轉換裝配動畫與爆炸動畫?**

勾選"反轉"即可實現裝配與爆炸動畫的切換,即裝配反轉就是爆炸,爆炸反轉就是裝配,所 以只需生成裝配動畫或爆炸動畫其中一種即可· The Way of Dimension

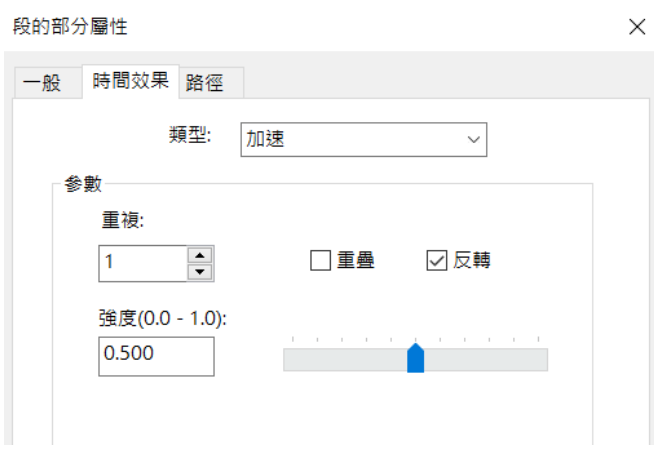

# <span id="page-34-1"></span>**74. IronCAD設計提供哪些數據介面?**

IronCAD提供的輸入輸出介面如下圖:

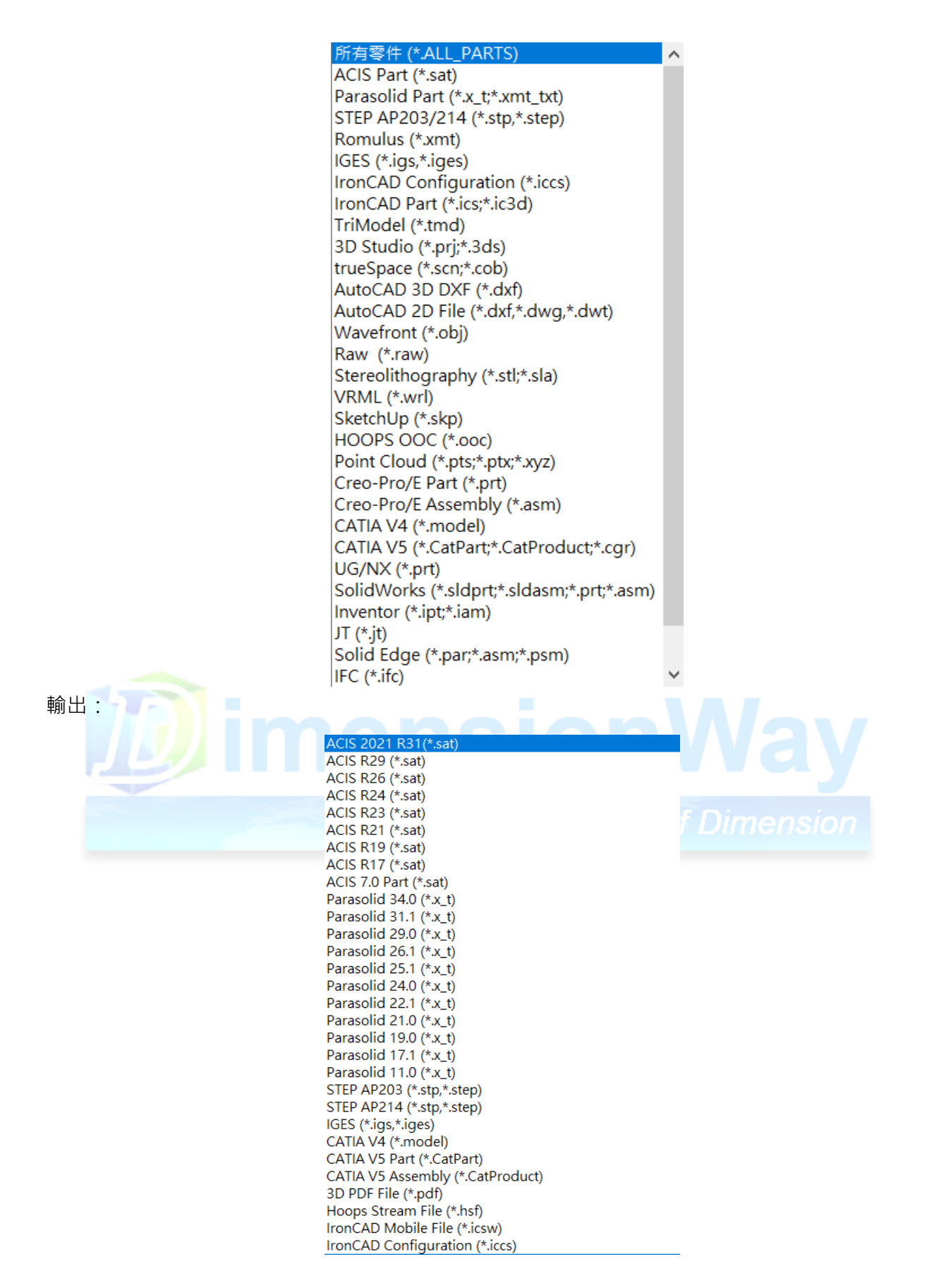

# <span id="page-35-0"></span>**75. IronCAD設計怎麼打開Solidworks的文件?**

在 IronCAD設計中可以直接打開Solidworks的文件, 在以前的版本中可以在Solidworks中將文件 轉存為 x\_t或Step格式讀入

# <span id="page-36-0"></span>**76.在IronCAD中打開其他軟體的文件後是否能編輯?**

在IronCAD中打開其他軟體的文件後是不能像在原來的軟體中直接編輯特徵的參數的,但是可 以通過 特徵識別的技術將一些幾何識別成特徵再進行編輯

## <span id="page-36-1"></span>**77.什麼是輕量化數據,IronCAD能夠打開那些格式的輕量化數據?**

輕量化數據實際上是由3D模型數據中的顯示數據和一些 好的信息組成,它的數據量遠遠小於真 實 的3D模型數據,打開顯示速度也很快,常常用於大型模型的瀏覽審閱。IronCAD能打開的輕量化 數據格 式有:CGR/JT/VRML/HOOPS OOC

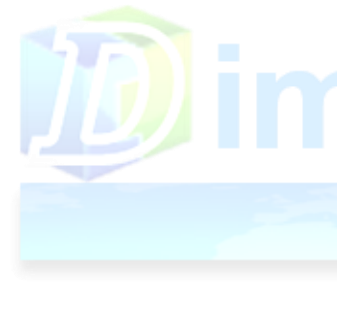

STEP AP203 (\*.stp,\*.step) STEP AP214 (\*.stp,\*.step) IGES (\*.igs,\*.iges) CATIA V4 (\*.model) CATIA V5 Part (\*.CatPart) CATIA V5 Assembly (\*.CatProduct) 3D PDF File (\*.pdf) Hoops Stream File (\*.hsf) **IronCAD Mobile File (\*.icsw)** IronCAD Configuration (\*.iccs) IronCAD Compose File (\*.ic3d) 3D Studio (\*.3ds) AutoCAD 3D DXF (\*.dxf) Wavefront OBJ (\*.obj) POV-Ray 2.x (\*.pov)  $JT$   $(*.jt)$ Raw triangles (\*.raw) Stereolithoaraphy (\*.stl) VRML (\*.wrl) Visual Basic file (\*.bas)

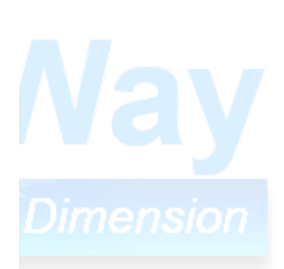